МЕЖГОСУДАРСТВЕННОЕ ОБРАЗОВАТЕЛЬНОЕ УЧРЕЖДЕНИЕ ВЫСШЕГО ОБРАЗОВАНИЯ «БЕЛОРУССКО-РОССИЙСКИЙ УНИВЕРСИТЕТ»

Кафедра «Инженерная графика»

# **КОМПЬЮТЕРНАЯ ГРАФИКА И 3D-МОДЕЛИРОВАНИЕ**

*Методические рекомендации к лабораторным работам для студентов направлений подготовки 15.03.01 «Машиностроение» и 15.03.06 «Мехатроника и робототехника» очной формы обучения*

**Часть 2** 

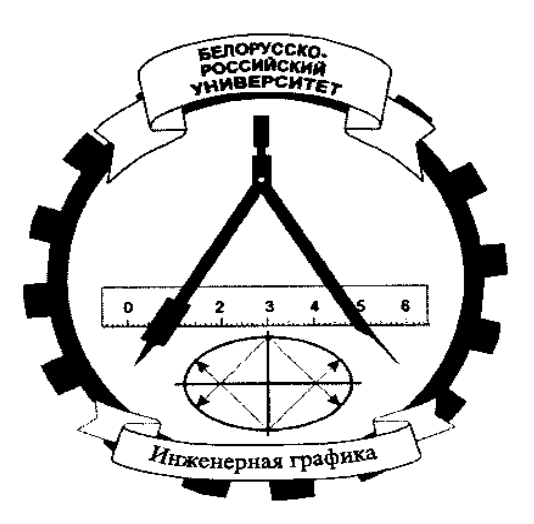

Могилев 2021

#### Рекомендовано к изданию учебно-методическим отделом Белорусско-Российского университета

Одобрено кафедрой «Инженерная графика» «05» апреля 2021 г., протокол № 9

> Составители: ст. преподаватель Ж. В. Рымкевич; ст. преподаватель О. А. Воробьева; ст. преподаватель Ю. А. Гуща

Рецензент канд. техн. наук, доц. А. П. Смоляр

В методических рекомендациях для студентов направлений подготовки 15.03.01 «Машиностроение» и 15.03.06 «Мехатроника и робототехника» очной формы обучения приводятся общие сведения о системе Компас-3D, вопросы твердотельного моделирования, создания рабочего чертежа, добавления стандартных изделий, создания сборочного чертежа и спецификации.

Учебно-методическое издание

#### КОМПЬЮТЕРНАЯ ГРАФИКА И 3D-МОДЕЛИРОВАНИЕ

Часть 2

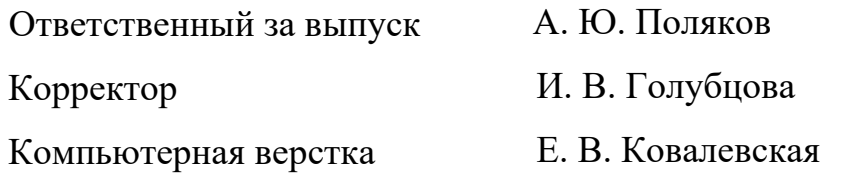

Подписано в печать . Формат 60×84/8. Бумага офсетная. Гарнитура Таймс. Печать трафаретная. Усл. печ. л. . Уч.-изд. л. . . Тираж 36 экз. Заказ №

> Издатель и полиграфическое исполнение: Межгосударственное образовательное учреждение высшего образования «Белорусско-Российский университет». Свидетельство о государственной регистрации издателя, изготовителя, распространителя печатных изданий № 1/156 от 07.03.2019. Пр-т Мира, 43, 212022, г. Могилев.

> > © Белорусско-Российский университет, 2021

## **Содержание**

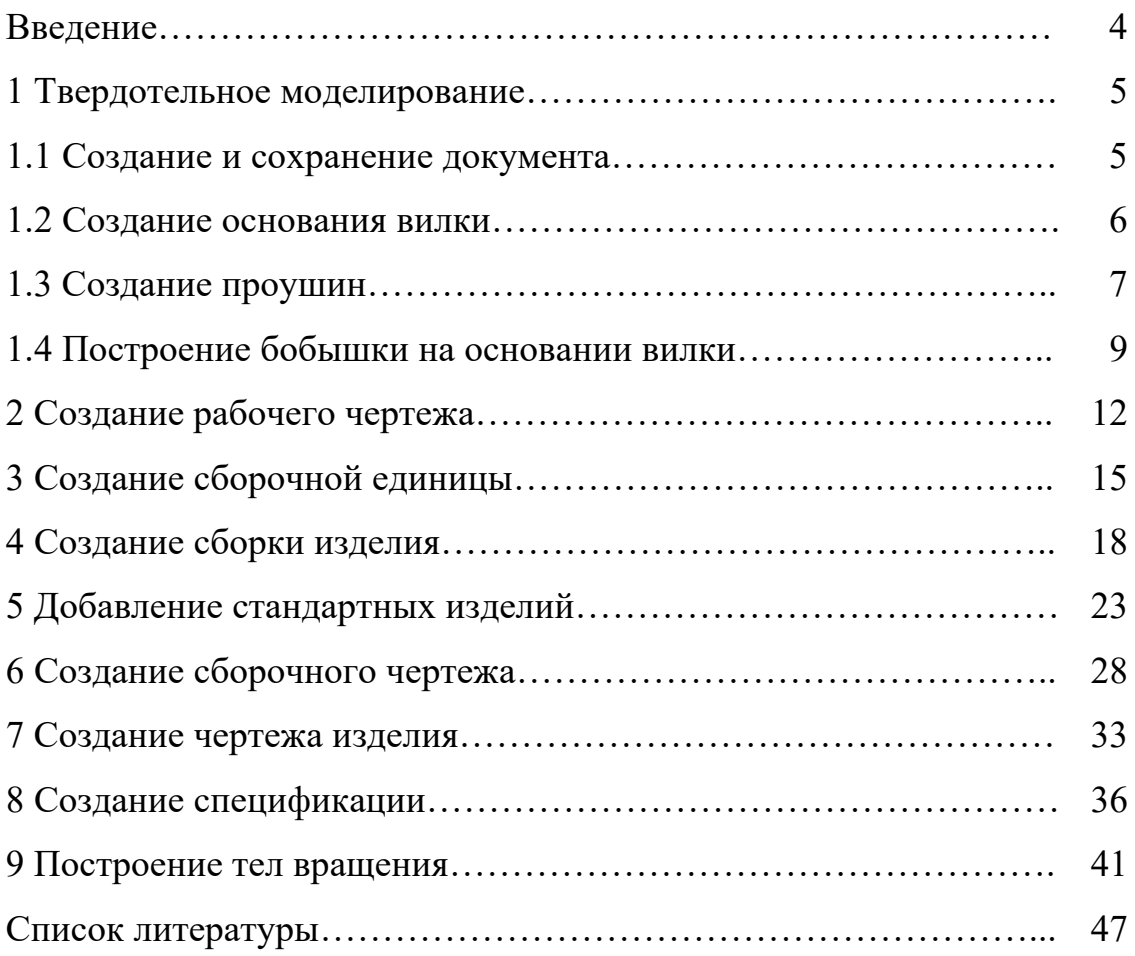

#### **Введение**

В компьютерной графике и 3D-моделировании рассматривается использование компьютерных систем для выполнения графических построений. Их широкое распространение объясняется тем, что графическая работа на их основе проходит в несколько раз быстрее, аккуратнее и точнее, чем при ручном исполнении. При этом имеется неограниченная возможность обращения к материалам учебной, справочной литературы и стандартов по специальностям. Кроме того, полученный графический результат (чертеж изделия) может быть визуализирован объемными изображениями и уже на стадии проектирования оценен внешне, а также оценен под нагрузками.

В методических рекомендациях приводятся общие сведения о системе Компас-3D, а также основные понятия и терминология трехмерного моделирования.

Основные компоненты Компас-3D – система трехмерного моделирования, чертежный редактор, модуль проектирования спецификаций и текстовый редактор. Все модули тесно интегрированы друг с другом. Справочники и приложения подключаются к системе по мере необходимости. Следует отметить, что на рабочем месте доступны только оплаченные модули.

В приведенных методических рекомендациях показаны основные приемы работы в системе трехмерного моделирования Компас-3D, включая создание чертежей по моделям в Компас-График, а также в модуле проектирования спецификаций и другие элементы.

## **1 Твердотельное моделирование**

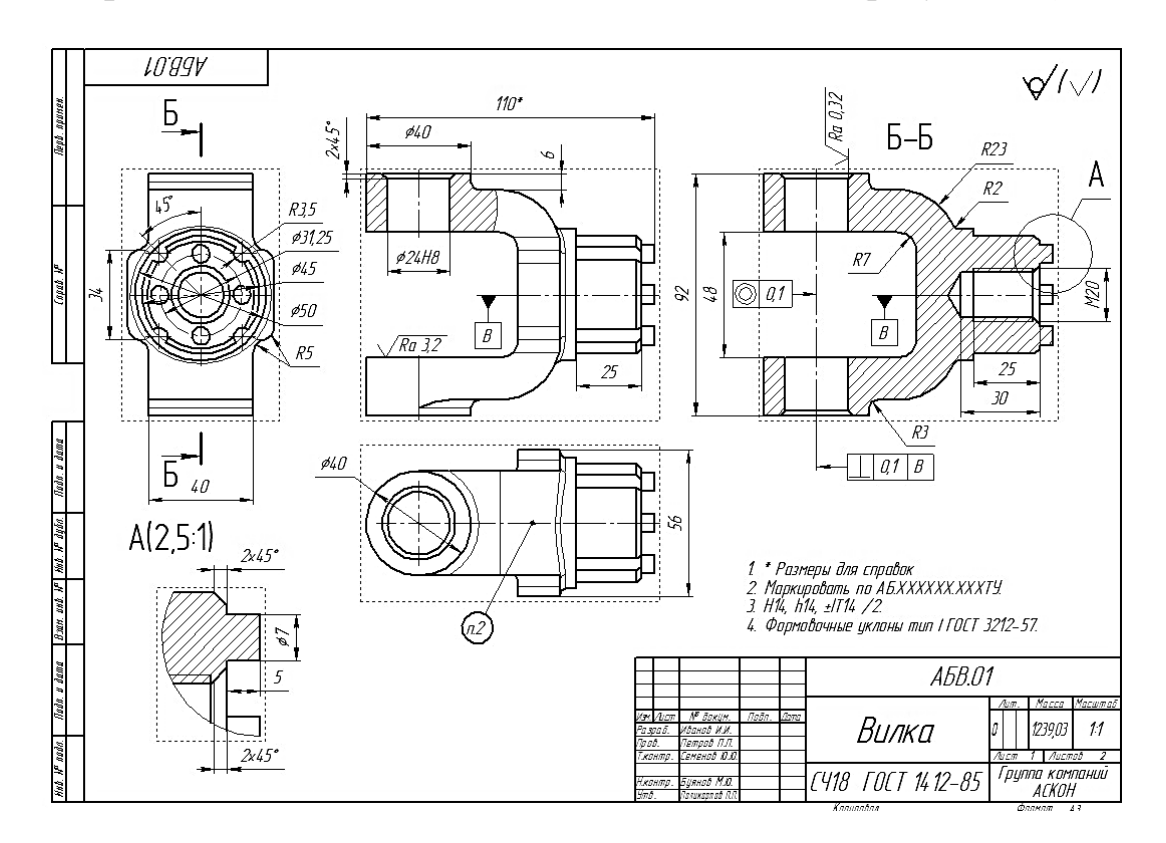

*Цель работы*: создание 3D-модели детали «Вилка» (рисунок 1.1).

Рисунок 1.1 – Чертеж детали «Вилка»

#### *1.1 Создание и сохранение документа*

Операционная система хранит документы на носителях данных в виде файлов. Любой файл должен иметь имя. Обычно имя файла задает пользователь. Для документов КОМПАС в качестве имен файлов удобно использовать сочетание **Обозначение – Наименование модели**. Эти данные конструктор может записать непосредственно в файл трехмерной модели. Затем данные автоматически передаются в чертежи и спецификации. Кроме того, система может автоматически составить из них имя файла. Для этого нужно выполнить настройку.

Если в системе уже открыт какой-либо документ, нажмите кнопку **Создать** на панели **Системная** или вызовите команду **Файл – Создать**. Либо в диалоге **Новый документ** укажите тип создаваемого документа **Деталь** щелчком мыши по пиктограмме.

Для выбора начальной ориентации модели на панели быстрого доступа нажмите кнопку меню справа от кнопки **Ориентация** и укажите вариант **Изометрия** (рисунок 1.2).

Для задания свойств необходимо вызвать команду **Свойства** модели из контекстного меню корневого объекта **Дерева построения**.

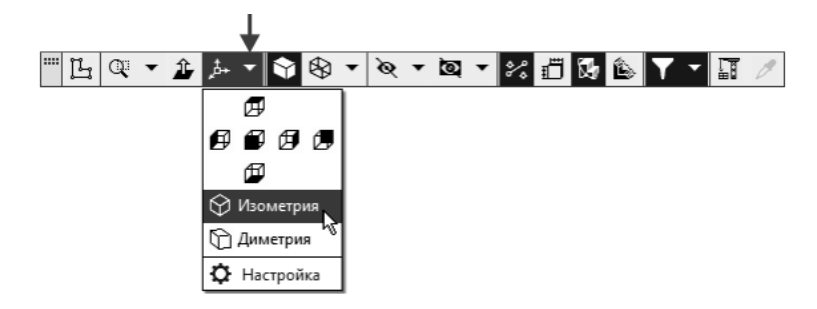

Рисунок 1.2 – Выбор изометрической ориентации

На панели параметров щелкните мышью в поле **Обозначение** и введите с клавиатуры обозначение детали, например АБВ.01. Нажмите клавишу <**Enter**> (рисунок 1.3).

Щелкните мышью в поле **Наименование** и введите с клавиатуры *Вилка*.

В секции **Отображение** выберите цвет детали.

Для выбора материала, из которого изготовлена деталь, не выходя из команды **Свойства модели**, в секции **Материал** нажмите кнопку **Выбрать материал из списка**. В появившемся диалоге **Плотность материалов** раскройте раздел **Чугуны** и укажите марку материала СЧ18 ГОСТ 1412–85.

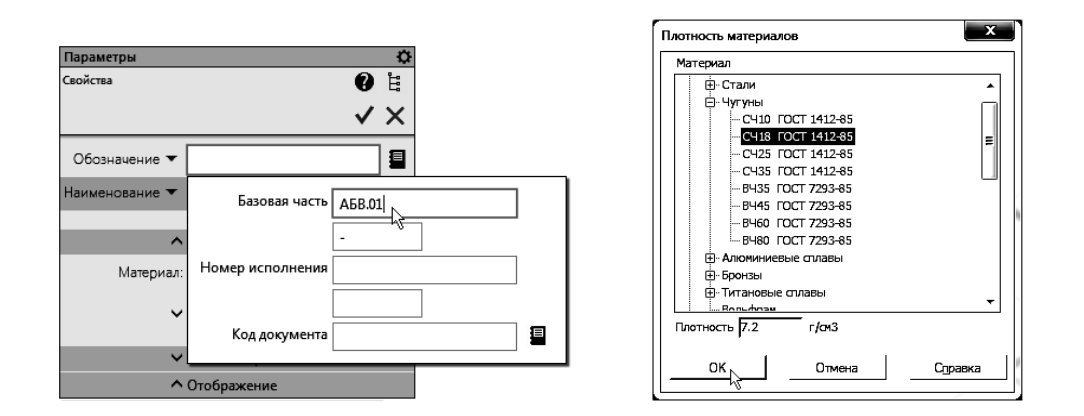

Рисунок 1.3 – Задание свойств модели

Нажмите кнопку **ОК** диалога. Завершите задание свойств детали с сохранением данных – нажмите кнопку **Создать объект** на панели параметров.

Для сохранения файла нажмите кнопку **Сохранить**. На экране появится диалог сохранения файлов, в котором можно указать папку для выполнения упражнений. Убедитесь, что поле **Имя файла** заполнено данными из свойств модели.

#### *1.2 Создание основания вилки*

Построение детали начните с создания первого формообразующего элемента детали – одного из элементов, к которому удобнее добавлять все прочие элементы. Изображение детали представлено на рисунке 1.4.

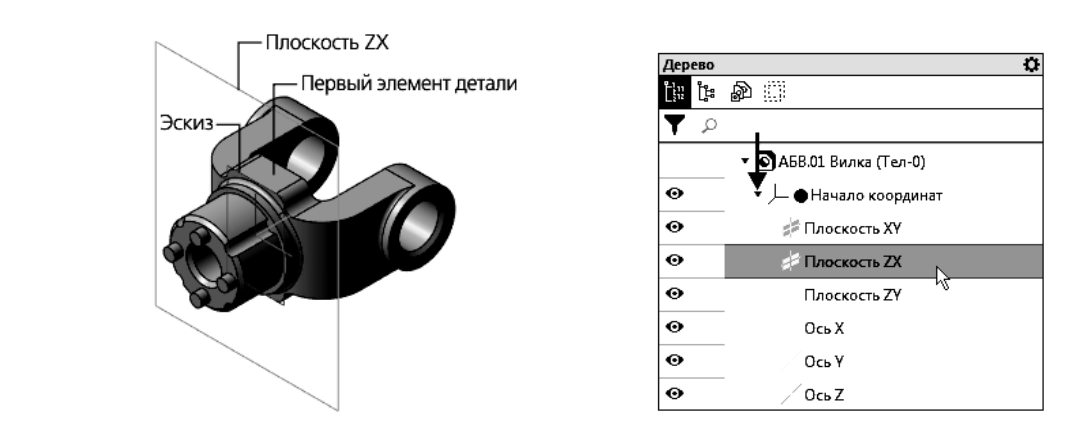

Рисунок 1.4 – Модель «Вилка», задание плоскости

Для детали «Вилка» в качестве первого элемента удобнее построить прямоугольную пластину со скругленными углами. Для этого создайте эскиз на плоскости ZX.

Нажмите кнопку **Создать эскиз** на панели быстрого доступа. Система перейдет в режим редактирования эскиза, плоскость ZX станет параллельной экрану.

Нажмите кнопку **Параметрический режим** на панели быстрого доступа или убедитесь, что она нажата.

Параметрический режим – режим создания и редактирования геометрических объектов и объектов оформления, в котором параметрические связи и ограничения накладываются автоматически. При этом тип накладываемых связей и ограничений определяется в процессе построения благодаря последовательности выполнения команды построения объекта или осуществлению привязки.

Построив эскиз (рисунок 1.5), выполните операцию выдавливания (рисунок 1.6).

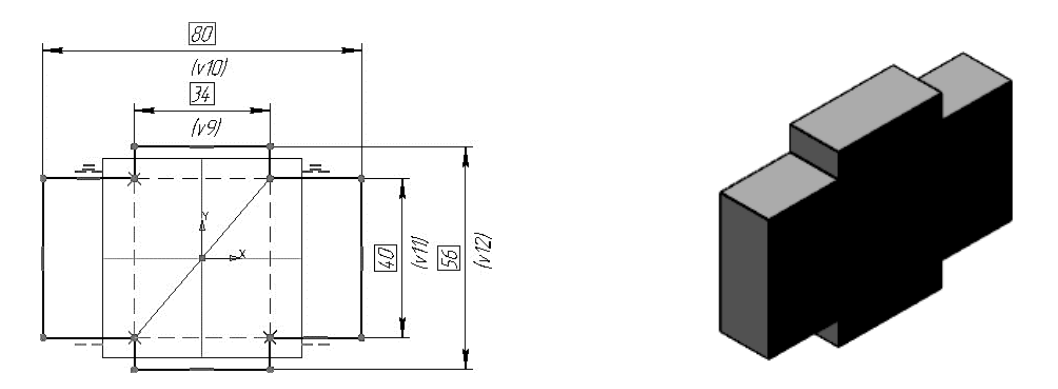

Рисунок 1.5 – Эскиз основания вилки Рисунок 1.6 – Основание вилки

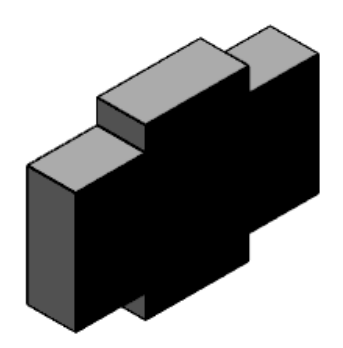

#### *1.3 Создание проушин*

Укажите грань и нажмите кнопку **Эскиз** . После этого выполняется построение эскиза контура проушины и следует операция выдавливания (рисунок 1.7).

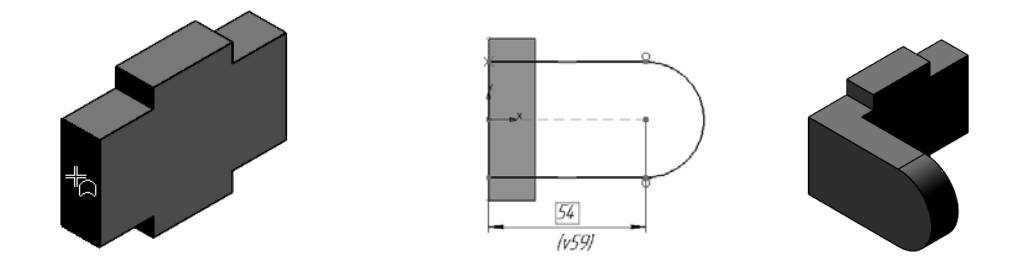

Рисунок 1.7 – Этапы построения проушины

Для добавления бобышки необходимо указать грань основания и нажать кнопку **Эскиз**. Добавив эскиз окружности, следует выполнить операцию выдавливания (рисунок 1.8).

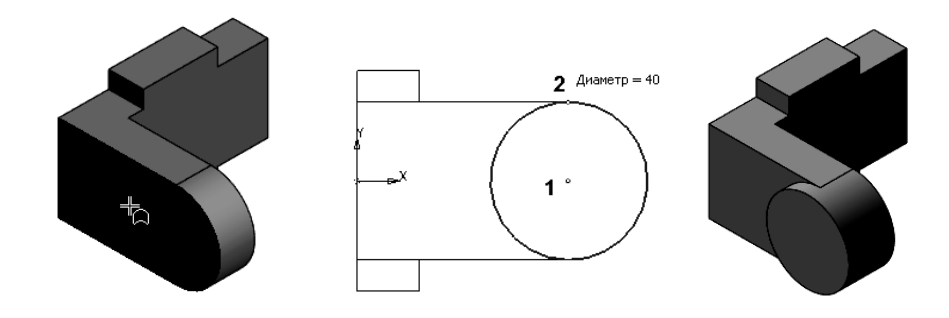

Рисунок 1.8 – Этапы построения бобышки

Элементы, из которых состоит проушина, можно зеркально отобразить относительно плоскости симметрии вилки. Нажмите кнопку **Зеркальный массив**

 в панели **Массив**, **копирование** (группа **Массив по сетке**). В дереве нажмите клавишу **<Ctrl>** и укажите операции выдавливания, составляющие проушину. На **Панели параметров** активизируйте поле **Плоскость** щелчком мыши по его названию. Включите показ систем координат и плоскостей любым способом: щелкните по значку видимости в **Дереве**, сделав его видимым, или выключите кнопки **Системы координат** и **Конструктивные плоскости** в меню **Вид** – **Скрыть** или на панели быстрого доступа. В графической области укажите плоскость **ZY** – будет построен фантом зеркального массива, после чего следует нажать кнопку **Создать объект** (рисунок 1.9).

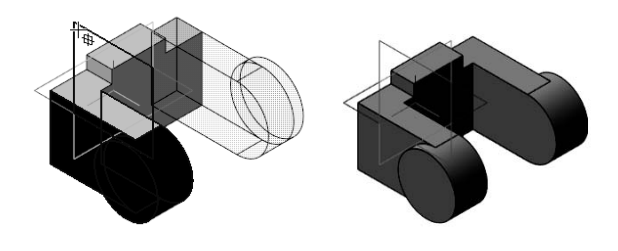

Рисунок 1.9 – Зеркальное отражение бобышки

Для скругления ребер детали необходимо вращать модель. Для поворота модели на 90° вокруг оси Z, чтобы были видны ребра, нужно при нажатой клавише <**Alt**> щелкнуть по стрелке Z значка.

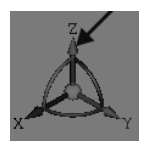

Само скругление выполняется нажатием на кнопку **Скругле-**

ние **1** на панели Элементы тела последовательно для каждых элементов (рисунок 1.10). Нажмите кнопку **Создать объект**.

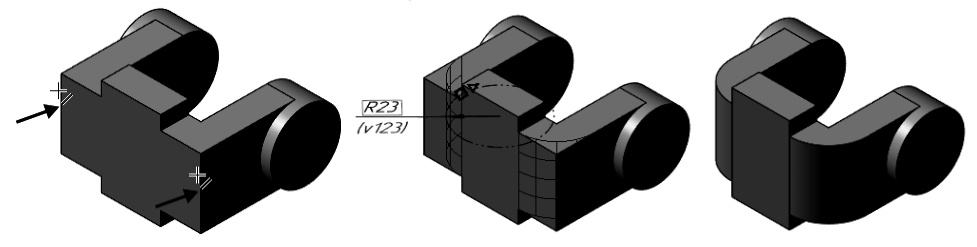

Рисунок 1.10 – Этапы выполнения скругления

#### *1.4 Построение бобышки на основании вилки*

Нажмите кнопку **Смещенная плоскость** на панели **Вспомогательные объекты**. Укажите грань. В поле **Расстояние** на панели параметров введите значение **6**. Нажмите кнопку **Создать объект** (рисунок 1.11). Нажмите кнопку **Завершить**.

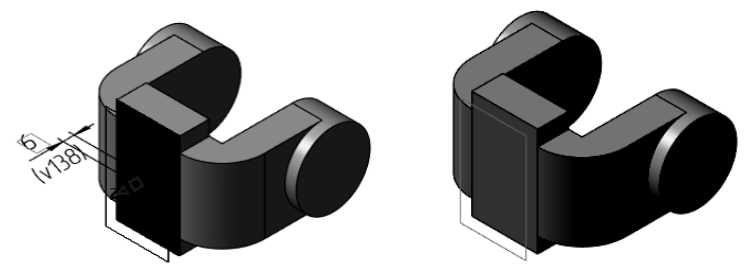

Рисунок 1.11 – Команда Смещенная плоскость

В дереве укажите объект **Смещенная плоскость: 1** и нажмите кнопку **Создать эскиз**, постройте окружность с центром в точке начала координат. Проставьте диаметральный размер командой **Авторазмер** и присвойте ему значение **50**. Нажмите кнопку **Элемент выдавливания**, на панели параметров в группе **Расстояние** нажмите кнопку **Сменить направление**. В группе **Способ**  нажмите кнопку **До ближайшей поверхности**, нажмите кнопку **Создать объект** (рисунок 1.12).

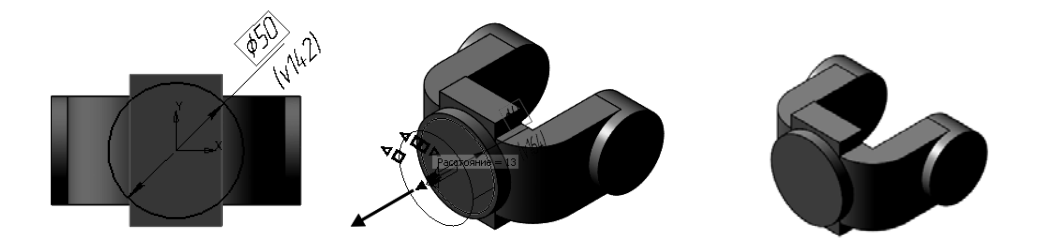

Рисунок 1.12 – Этапы построения основания бобышки

Развернув модель в пространстве так, чтобы стала видна плоская грань бобышки, указав грань и нажав кнопку Эскиз, в центре постройте окружность диаметром 45 мм. Далее с помощью операции выдавливания на 25 мм достройте бобышку (рисунок 1.13).

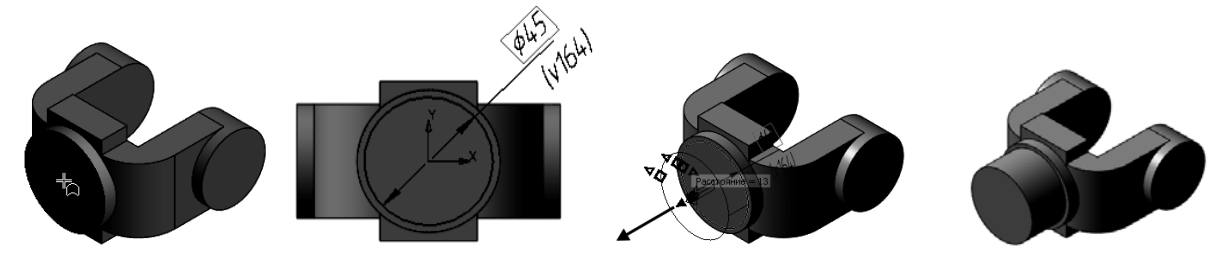

Рисунок 1.13 – Построения бобышки цилиндрической части бобышки

Построение сквозного отверстия требует входа в режим **Эскиз**, где строится отверстие диаметром 24 мм (рисунок 1.14). Для этого выберите результат операции выдавливания – **Вычитание** в группе **Результат** на панели параметров. Нажмите кнопку **Создать эскиз**, постройте окружность, центр которой совпадает с центром круглого ребра, проставьте диаметральный размер и присвойте ему значение 24 мм. Выйдите из режима **Эскиз**, в группе **Способ** нажмите кнопку **Через всё**, нажмите кнопку **Создать объект**. Далее – команда **Завершить**.

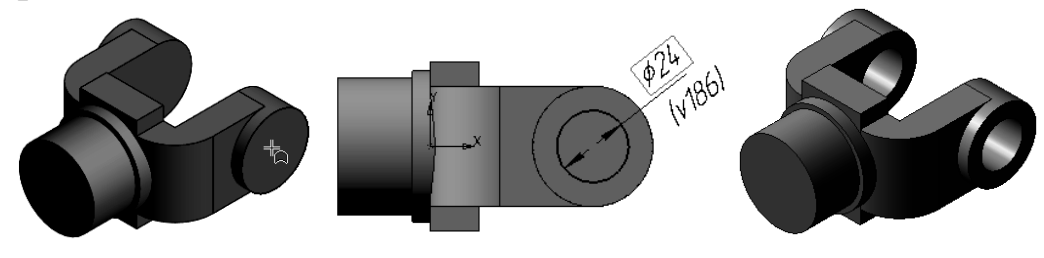

Рисунок 1.14 – Этапы построения отверстия в бобышке

В бобышке нужно построить глухое резьбовое отверстие. Для простых цилиндрических отверстий можно использовать команду **Вырезать** выдавливанием, а для отверстий сложной формы – специальные команды построения отверстий системы Компас-3D. Постройте отверстия при помощи специальных команд. Укажите грань, на которой будет размещено отверстие. Нажав кнопку **Отверстие с зенковкой** на панели **Элементы тела** (группа **Отверстие простое**), на панели параметров установите переключатель **Резьба в положение I** (включено). По умолчанию выбрана **Метрическая резьба с крупным шагом ГОСТ 24705–2004**. Раскрыв список **Стандарт** и ознакомившись с установленной в команде резьбой, обратите внимание на кнопку **Справочник**, которая позволяет выбрать резьбу из **Справочника**. Выбрав из раскрывающихся списков параметры резьбы: Диаметр – 20, Шаг – 2,5, задайте длину резьбы в поле Длина – 25. В группе **Отверстие** задайте значение в поле Расстояние – 30. В группе **Зенковка** задайте Диаметр – 21,5. Остальные параметры

оставьте без изменений. По умолчанию центр отверстия совмещается с точкой начала координат эскиза. Нажмите кнопку **Создать объект** (рисунок 1.15).

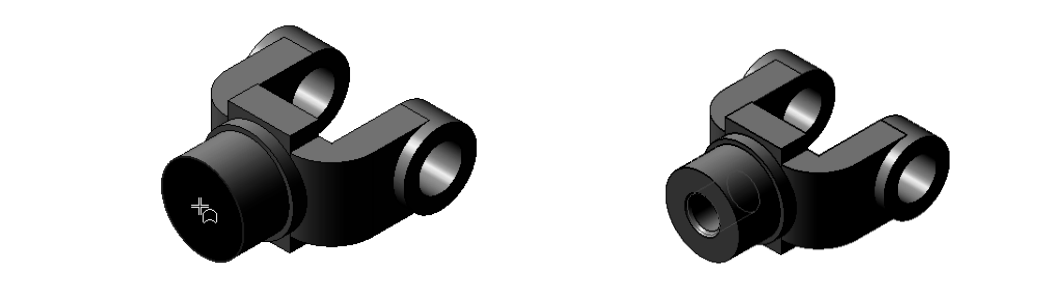

Рисунок 1.15 – Построение глухого отверстия

Для добавления на поверхности детали фасок необходимо нажать кнопку **Каркас** на **Панели быстрого** доступа, выбрать в меню команду **Фаска**, задать ребра. Убедитесь, что на **Панели параметров** в группе **Способ** нажата кнопка **По стороне и углу**. Введите значение длины фаски **2 мм**, нажмите кнопку **Создать объект** (рисунок 1.16). Также достраиваются скругления.

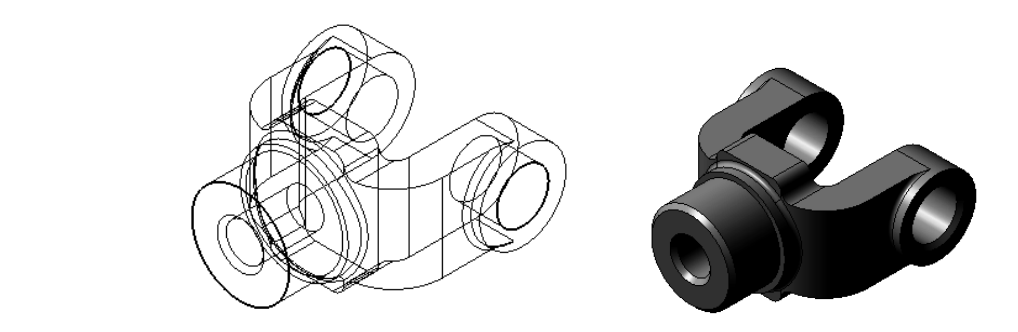

Рисунок 1.16 – Построение фасок

На кольцевой грани детали нужно построить четыре бобышки и четыре канавки, расположив их, как показано на местном виде А рисунка 1.1. Наиболее простой способ – создать бобышку и канавку, а затем построить по ним массив по концентрической сетке.

Постройте небольшую цилиндрическую бобышку посередине между внешним и внутренним ребрами грани, а затем с помощью концентрического массива сделайте их четыре (рисунок 1.17). Для этого нажмите кнопку **Создать эскиз**, укажите кольцевую грань, постройте в эскизе окружность с центром в точке начала координат стилем линии **Осевая**, проставьте к окружности диаметральный размер **32** мм. На осевой линии постройте окружность стилем линии **Основная**. Укажите центр окружности, используя привязку **Точка на кривой**. Задайте размер окружности **7** мм. Выровняйте по вертикали начало координат и центр окружности при помощи команды **Выравнивание** на панели **Ограничения** (укажите точки, а затем вертикальную прямую). Выдавите эскиз на расстояние **5** мм.

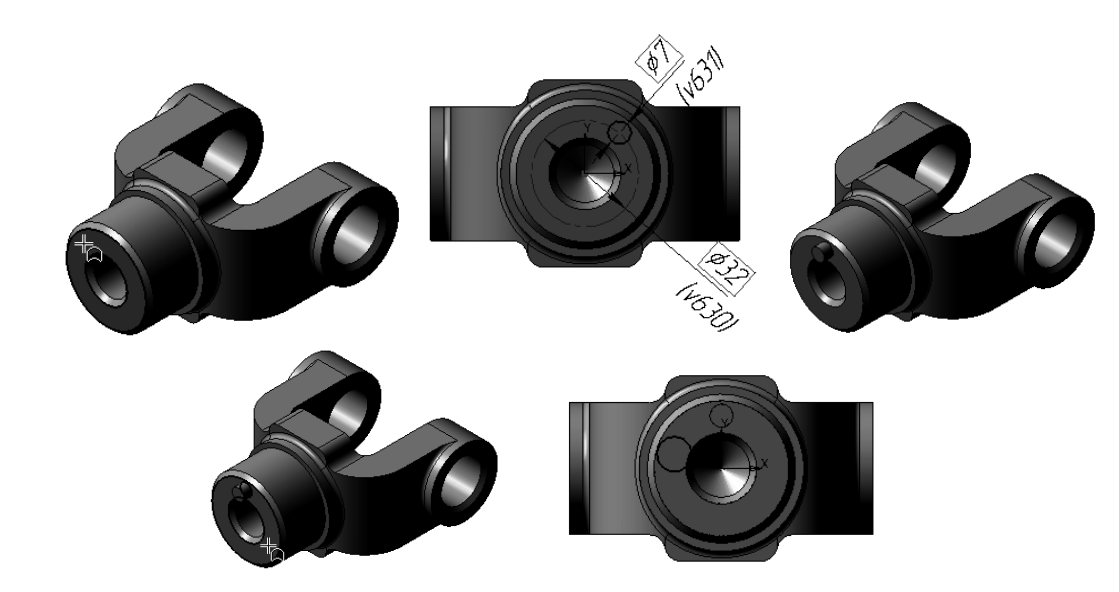

Рисунок 1.17 – Построение бобышек

Для создания канавок к детали необходимо добавить массив из четырех канавок, смещенный относительно массива бобышек на 45°. Последовательность построения канавок представлена на рисунке 1.18.

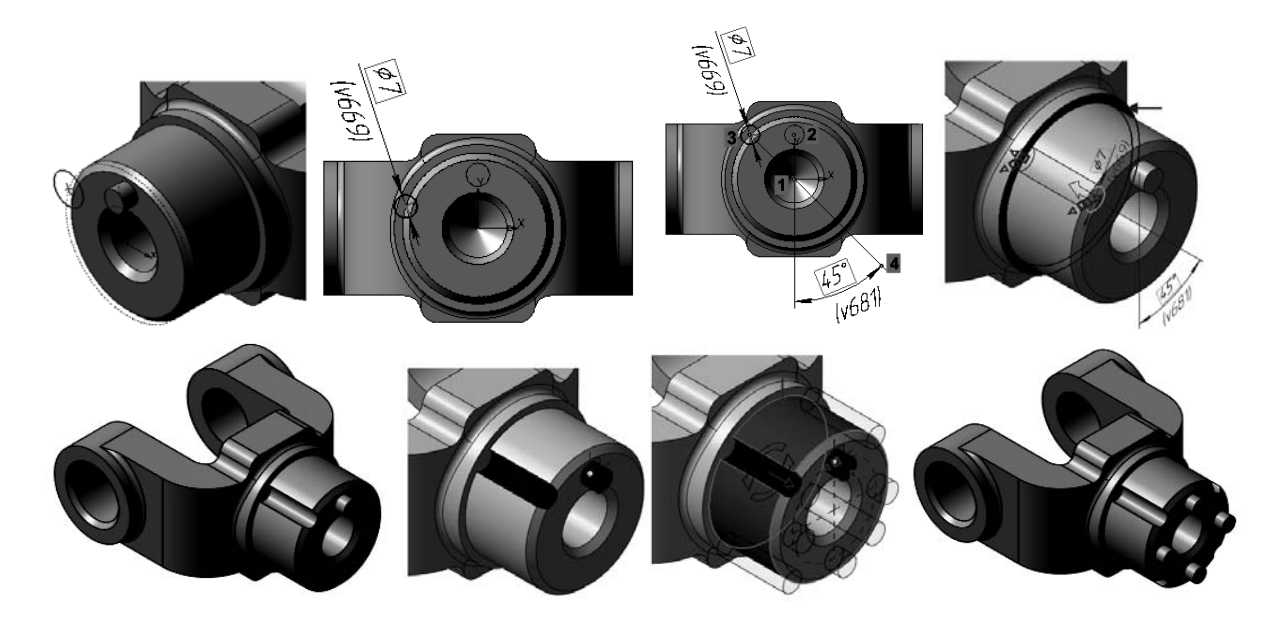

Рисунок 1.18 – Построение четырех канавок и бобышек

## **2 Создание рабочего чертежа**

*Цель работы*: приобретение навыков преобразования 3D-модели деталей в рабочий чертеж.

По имеющейся 3D-модели детали «Вилка» строим чертеж с необходимым количеством видов и разрезов.

Важным моментом является выбор главного вида. Конструктор может моделировать деталь, не принимая во внимание то, каким будет ее главный вид на чертеже. Предположим, что главный вид будет таким. Этой ориентации не соответствует ни одна из стандартных ориентаций. Можно создать нужную ориентацию. Модель можно вращать не только с помощью мыши, но и с помощью клавиатуры. Это позволяет выполнить точный поворот в нужном направлении на нужный угол (рисунок 2.1). Текущую ориентацию можно сохранить как пользовательскую под названием **Главный вид**.

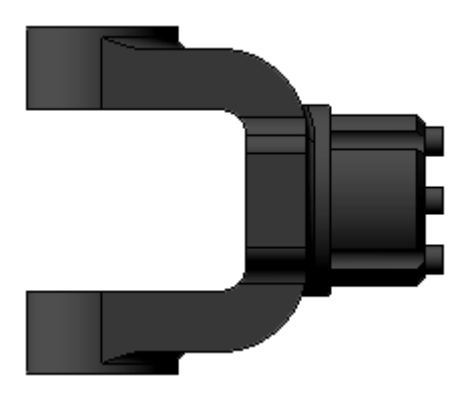

Рисунок 2.1 – Ориентация Главный вид

На **Панели свойств** необходимо выбрать ориентацию изображения для главного вида – созданную в модели пользовательскую ориентацию **Главный вид** (рисунок 2.2).

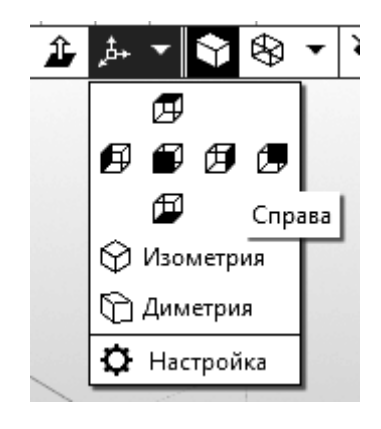

Рисунок 2.2 – Выбор требуемого главного вида

Нажав кнопку **Схема видов** для выбора нужных видов, можно отказаться от создания вида **Слева** и включить создание вида **Справа**, а также выставить расстояние между видами (рисунок 2.3).

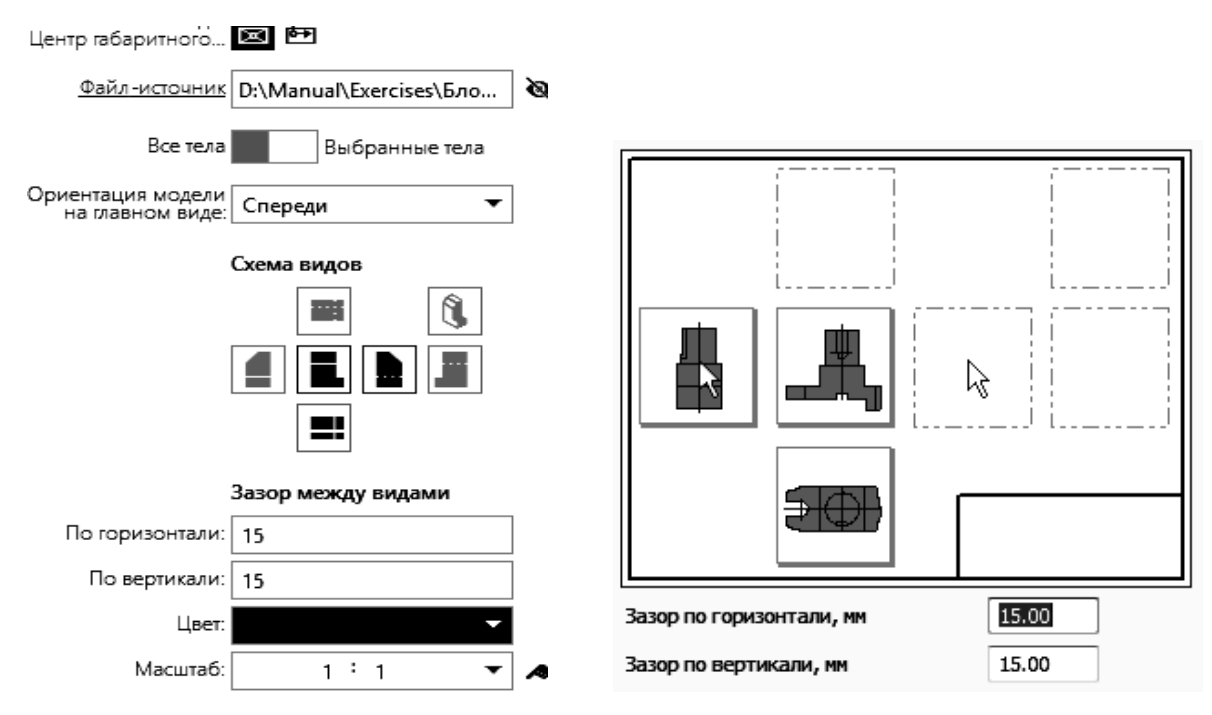

Рисунок 2.3 – Выбор необходимых видов

Указав мышью положение видов на чертеже, система построит указанные виды и заполнит ячейки штампа данными из 3D-модели.

Важно отметить, что один из видов чертежа является текущим. Все новые объекты создаются в текущем виде и далее принадлежат именно этому виду. Если вы хотите работать с каким-то определенным видом (проставлять в нем размеры, добавлять технологические обозначения и т. д.), обязательно сначала сделайте этот вид текущим.

С помощью команды **Линия разреза/сечения** на инструментальной панели **Обозначения** строится линия разреза А–А. Местные разрезы и выносные элементы строятся с помощью соответствующих команд (рисунок 2.4).

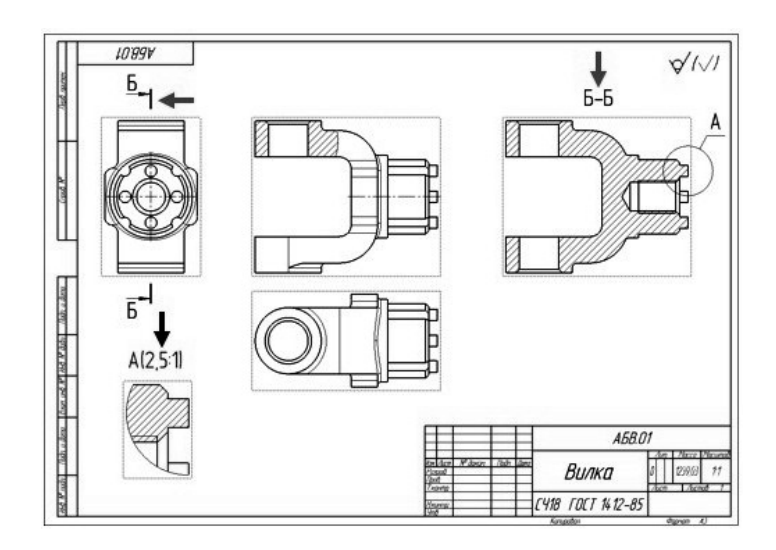

Рисунок 2.4 – Изображение разреза, местного разреза и выносного элемента

Оформление чертежа включает простановку размеров и простановку технологических обозначений.

Размеры на чертеже проставляются с помощью команды **Авторазмер***,* расположенной на инструментальной панели.

Технологические обозначения на чертеже проставляются с помощью команды **Обозначения** инструментальной панели.

Технические требования, шероховатость, а также заполнение основной надписи происходит с помощью соответствующих команд. Итоговое изображение чертежа показано на рисунке 1.1.

## **3 Создание сборочной единицы**

*Цель работы*: создание сборочной единицы «Ролик», состоящей из двух деталей: «Ролик» и «Втулка».

Для создания файла сборки нужно нажать кнопку **Создать** на панели **Стандартная**, указать тип создаваемого документа – **Сборка** и нажать кнопку **ОК**. На экране появится окно новой сборки.

Дважды щелкнув по **Сборке** в **Дереве построений**, можно перейти в параметры и свойства сборки, где вводится обозначение и наименование **Сборки***,*  выбираются материал, цвет и другие свойства.

Чтобы добавить в сборку компонент, уже имеющийся на диске в виде файла, нажмите кнопку **Добавить из файла** на панели **Сборка** и выберите **Добавить компонент из файла**.

Откройте файл **Ролик** в папке \Tutorials\**Блок направляющий** (рисунок 3.1).

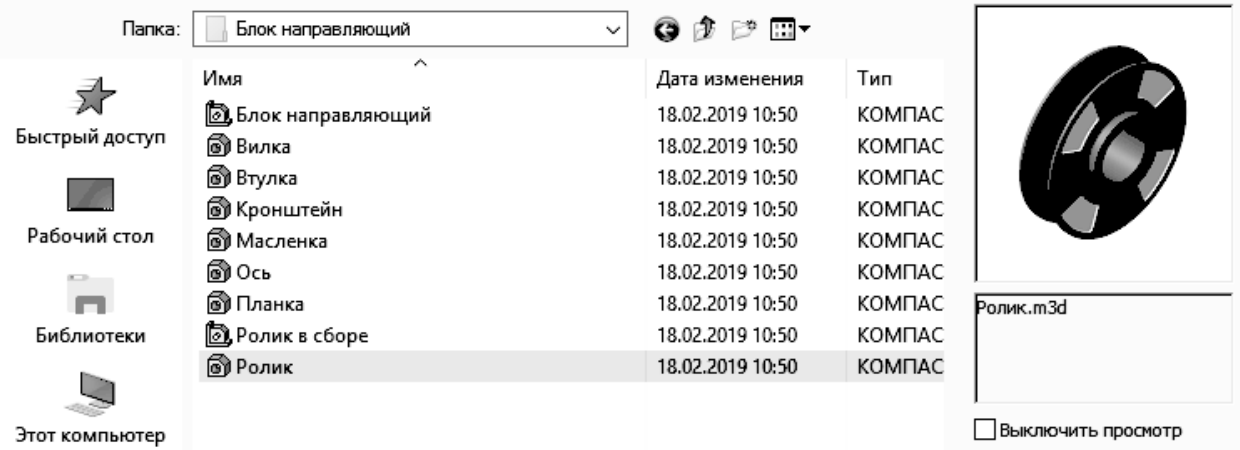

Рисунок 3.1 – Открытие файла из библиотеки

Указывается точка начала координат сборки. Курсор должен находиться в режиме указания в начале координат. При добавлении в сборку детали **Втулка** достаточно указать ее произвольное положение (рисунок 3.2).

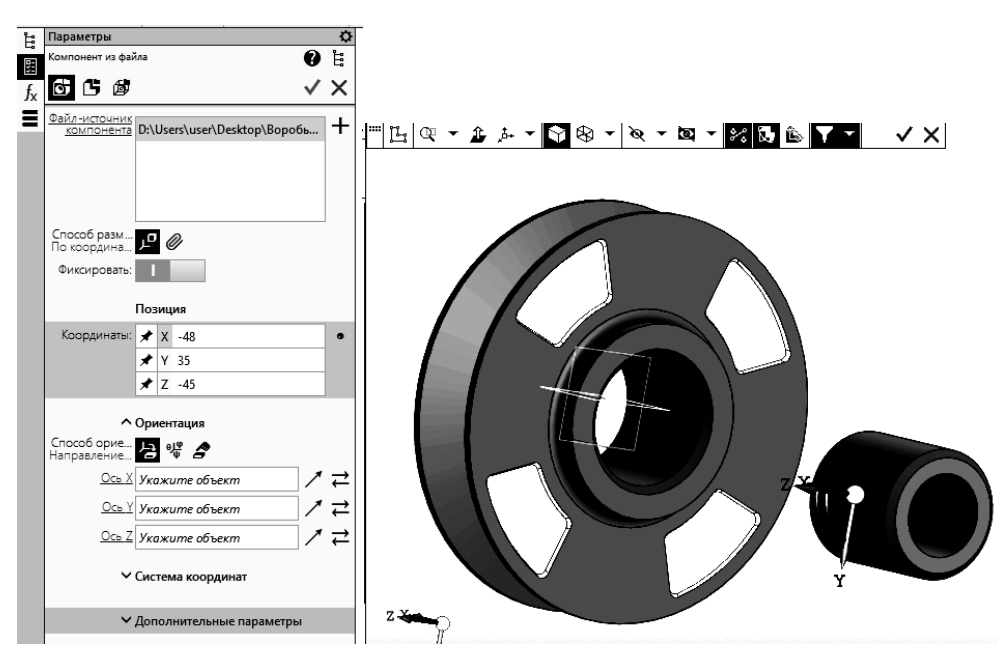

Рисунок 3.2 – Добавление в сборку деталей «Ролик» и «Втулка»

При добавлении компонента в сборку конструктор сначала задает его предварительное положение, а потом определяет его точное положение. Обычно это выполняется за два этапа.

1 Уточняется положение и ориентация компонента путем его перемещения и вращения в пространстве сборки.

2 Определяется точное положение компонента путем наложения сопряжений.

Сдвиг изображения выполняется командой **Сдвинуть изображение** на панели **Главное меню**, **Вид** – при этом курсор меняет свою форму.

Установив курсор на деталь «Втулка» и нажав левую кнопку мыши, можно перемещать её в новое положение. Также перемещать изображение можно при помощи правой клавиши мыши.

Для поворота компонента нужно нажать кнопку **Повернуть** – при этом курсор меняет свою форму. При нажатии левой кнопки мыши и перемещении курсора деталь будет поворачиваться вокруг своего геометрического центра. Также вращать модель можно, перемещая мышь с нажатой правой кнопкой.

После предварительного размещения компонента можно приступить к заданию его точного положения в сборке. Это достигается за счет формирования сопряжений между компонентами.

Сопряжение – параметрическая связь между гранями, ребрами, вершинами, плоскостями или осями разных компонентов сборки. Для того чтобы определить положение детали «Втулка», нужно задать два сопряжения.

Для соосного сопряжения компонентов необходимо нажать кнопку **Соосность**, указать цилиндрические грани на ролике и втулке, положение детали «Ролик» зафиксировать в пространстве сборки. При этом деталь «Втулка» развернется так, что указанные грани станут соосны (рисунок 3.3).

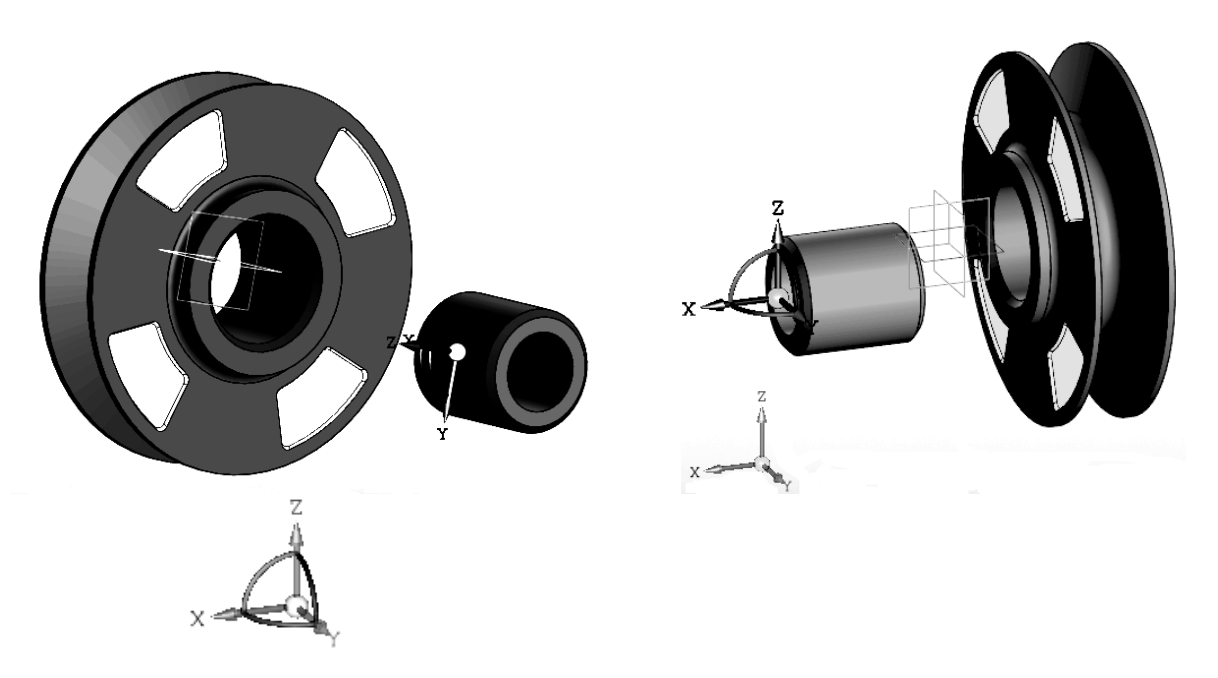

Рисунок 3.3 – Придание соосности деталям «Ролик» и «Втулка»

Для того чтобы добиться осевого совмещения объектов, необходимо нажать кнопку **Совпадение объектов** и указать плоские кольцевые грани на ролике и втулке. После этого деталь «Втулка» займет точное положение в сборке (рисунок 3.4).

Все сопряжения сохраняются в **Дереве модели** и при необходимости могут быть отредактированы, исключены из расчета или удалены.

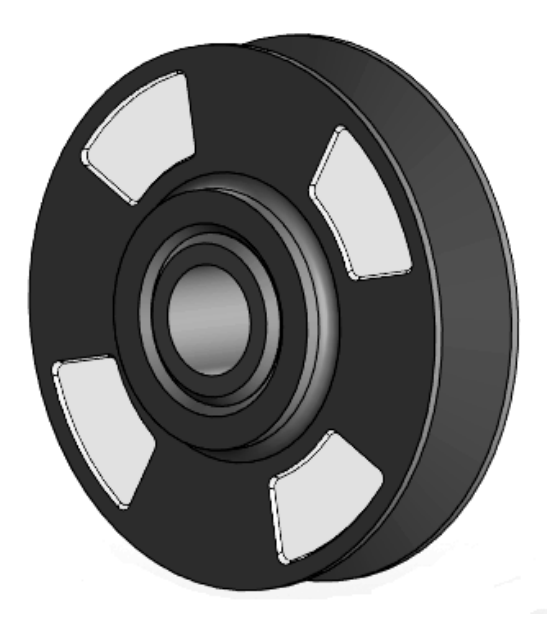

Рисунок 3.4 – Сборка деталей «Ролик» и «Втулка»

## **4 Создание сборки изделия**

*Цель работы*: создание сборки изделия *Блок направляющий* из заранее подготовленных деталей.

Сборка создается методом *Снизу вверх* с размещением компонентов.

В работе собираются деталь «Вилка*»*, сборочная единица «Ролик», детали «Ось» и «Планка».

Выберите команду **Сборка**.

Создайте новый файл сборки, в котором устанавливается ориентация **Изометрия XYZ**. В режиме определения свойств сборки задается ее обозначение *ПК.00.00* и наименование *Блок направляющий*, после чего документ сохраняется.

Для добавления детали «Вилка» нужно нажать кнопку **Добавить компонент из файла**. В диалоге открытия файлов укажите деталь «Вилка» и нажмите кнопку **Открыть** (рисунок 4.1).

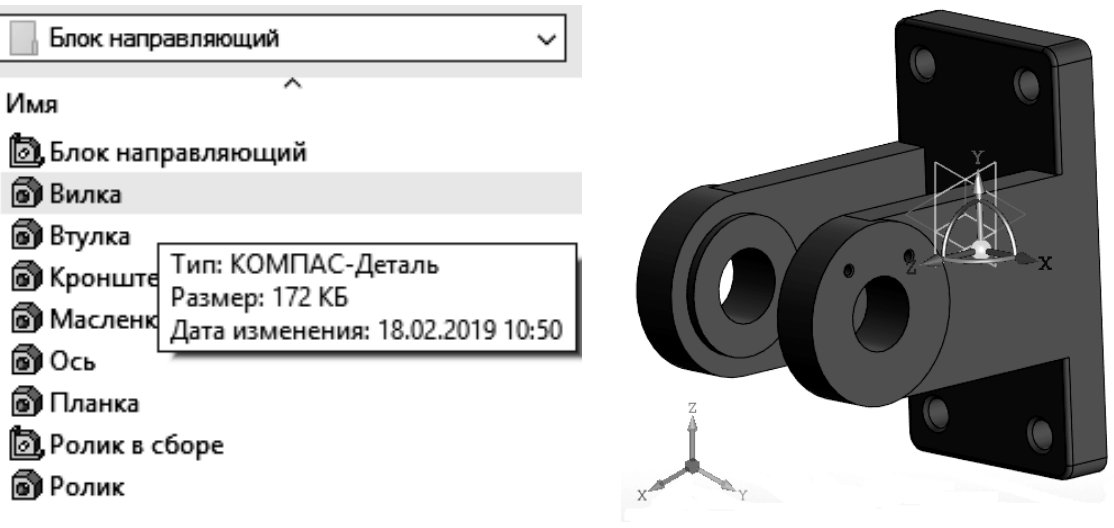

Рисунок 4.1 – Добавление детали «Вилка»

Далее аналогично добавьте деталь «Кронштейн» и нажмите кнопку **Готово** (рисунок 4.2).

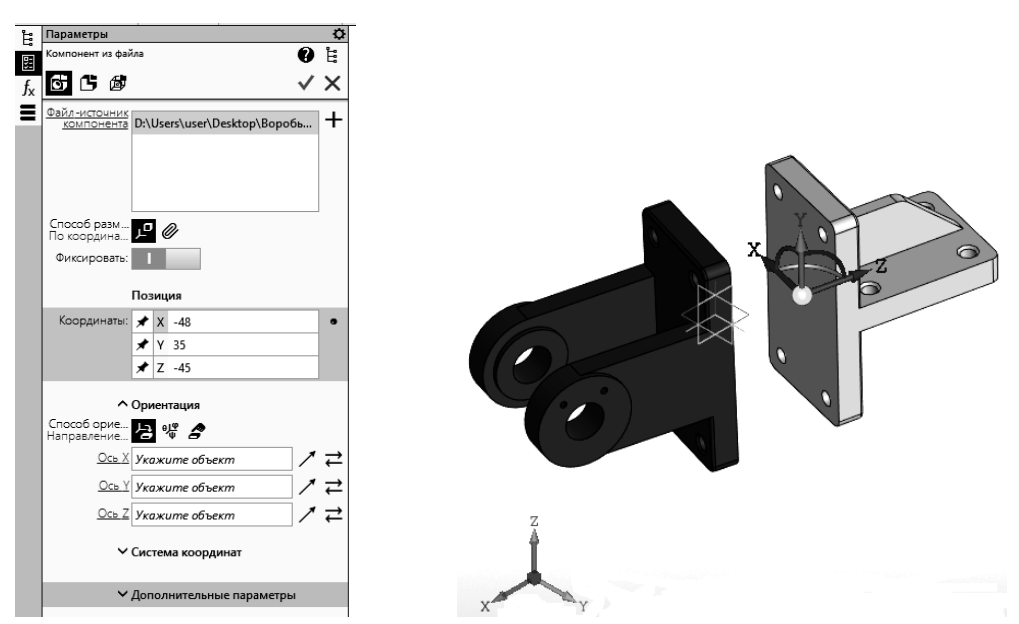

Рисунок 4.2 – Добавление детали «Кронштейн»

В группе **Размещение компонентов** на панели свойств нажмите кнопку **Совпадение.** Укажите последовательно грань на детали «Вилка» и грань на детали «Кронштейн», как показано на рисунке 4.3.

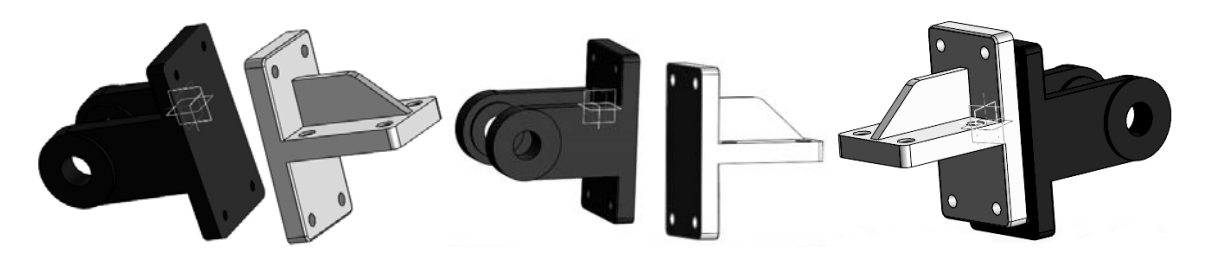

Рисунок 4.3 – Добавление детали «Кронштейн»

Среди сопряжений выберите кнопку **Соосность**. Укажите цилиндрическую грань *кронштейна*, а затем – цилиндрическую грань *вилки,* детали займут правильное положение в сборке (рисунок 4.4).

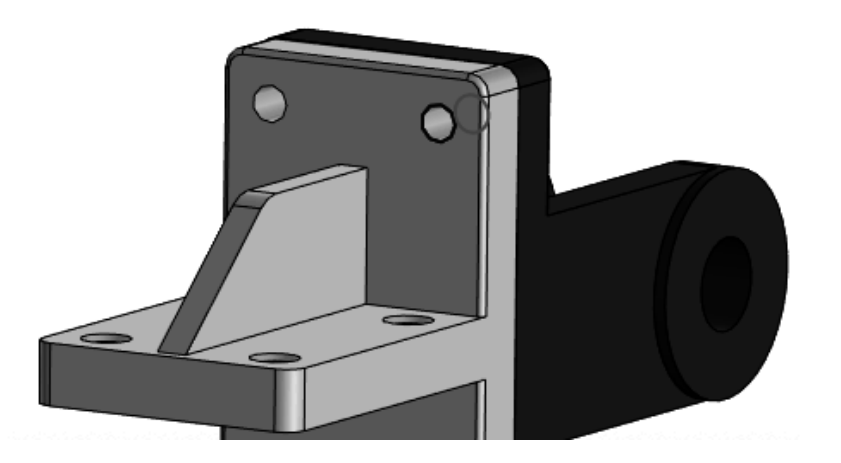

Рисунок 4.4 – Выбор команды Соосность

Добавьте сборочную единицу «Ролик» (рисунок 4.5).

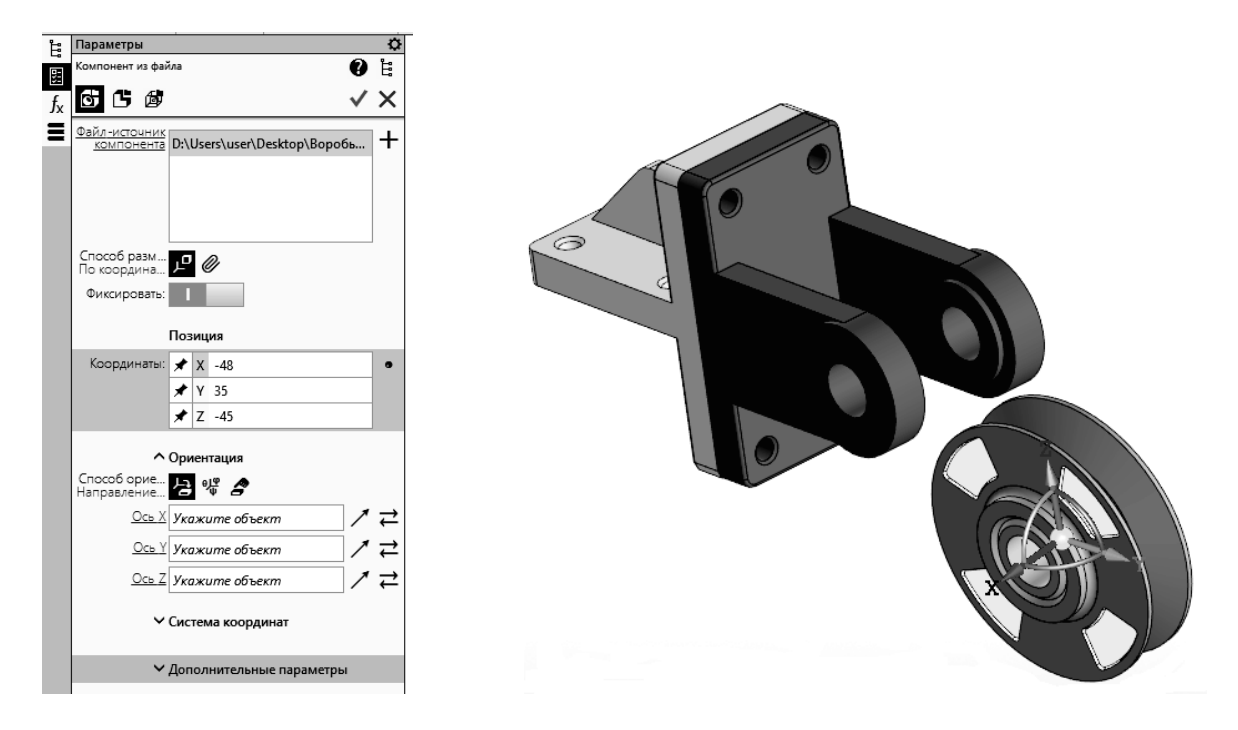

Рисунок 4.5 – Добавление сборочной единицы «Ролик»

*Ролик* нужно расположить точно между проушинами *вилки*. Нажмите кнопку **Линейный размер** и проверьте соответствующие параметры деталей (рисунок 4.6).

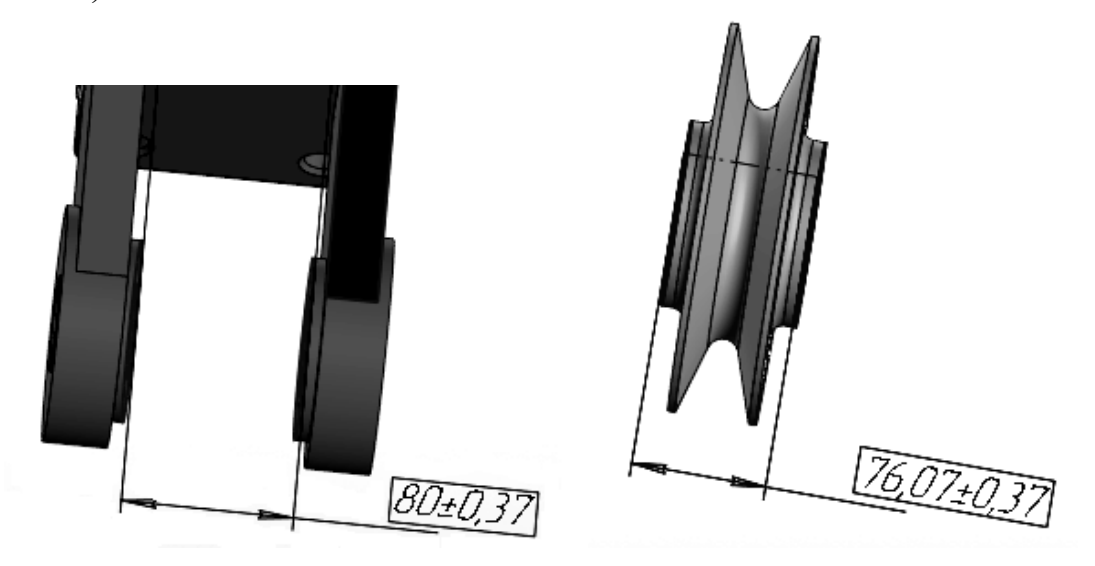

Рисунок 4.6 – Выполнение команды Линейный размер

При необходимости обеспечьте посадку деталей с зазором. Для этого выберите команду **На расстоянии**, укажите соответствующие цилиндрические грани на деталях «Вилка**»** и «Ролик в сборе», укажите значение расстояния **2** мм и нажмите кнопку **Готово**. Далее повторите команду **Соосность**. Сборочная единица «Ролик» займет правильное положение в сборке (рисунок 4.7).

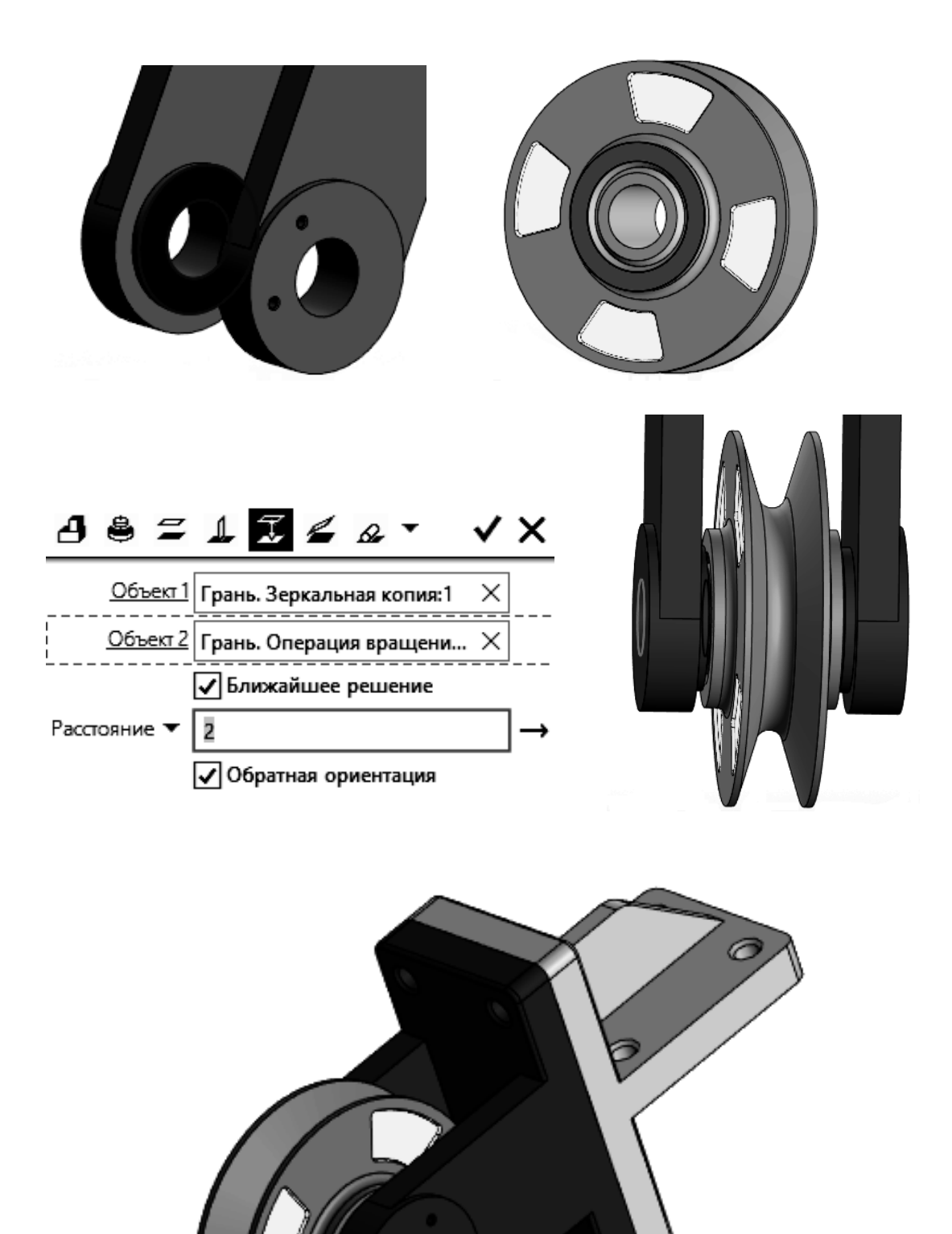

Рисунок 4.7 – Определение соосных элементов деталей

В сборку также добавляется деталь «Ось». На Панели свойств нажмите кнопку **По сопряжениям**. В группе Выбор сопряжения на панели свойств надо нажать кнопку **Соосность**. Далее указывается цилиндрическая грань вилки. В дополнительном окне укажите цилиндрическую грань оси. Деталь «Ось» будет расположена вдоль оси отверстия в проушине *вилки*. Нажав кнопку **Совпадение объектов** и выбрав соответствующие поверхности деталей (рисунок 4.8), выполните совмещение.

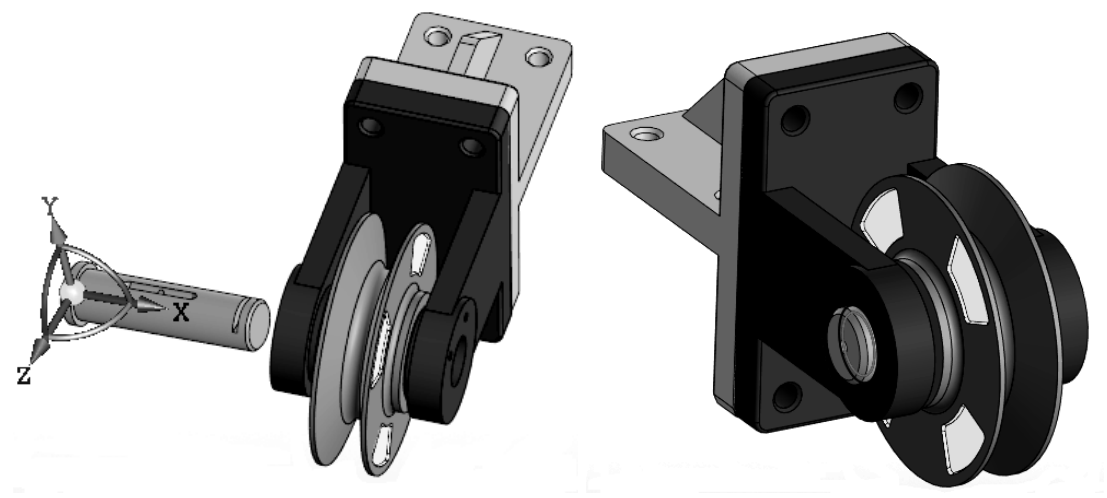

Рисунок 4.8 – Совмещение деталей «Ось» и «Вилка»

Для совмещения положения паза оси и вилки необходимо нажать кнопку **Параллельность**, указать плоскую грань на дне паза и плоскую грань на проушине (рисунок 4.9). Положение детали «Ось» в сборке станет полностью определенным.

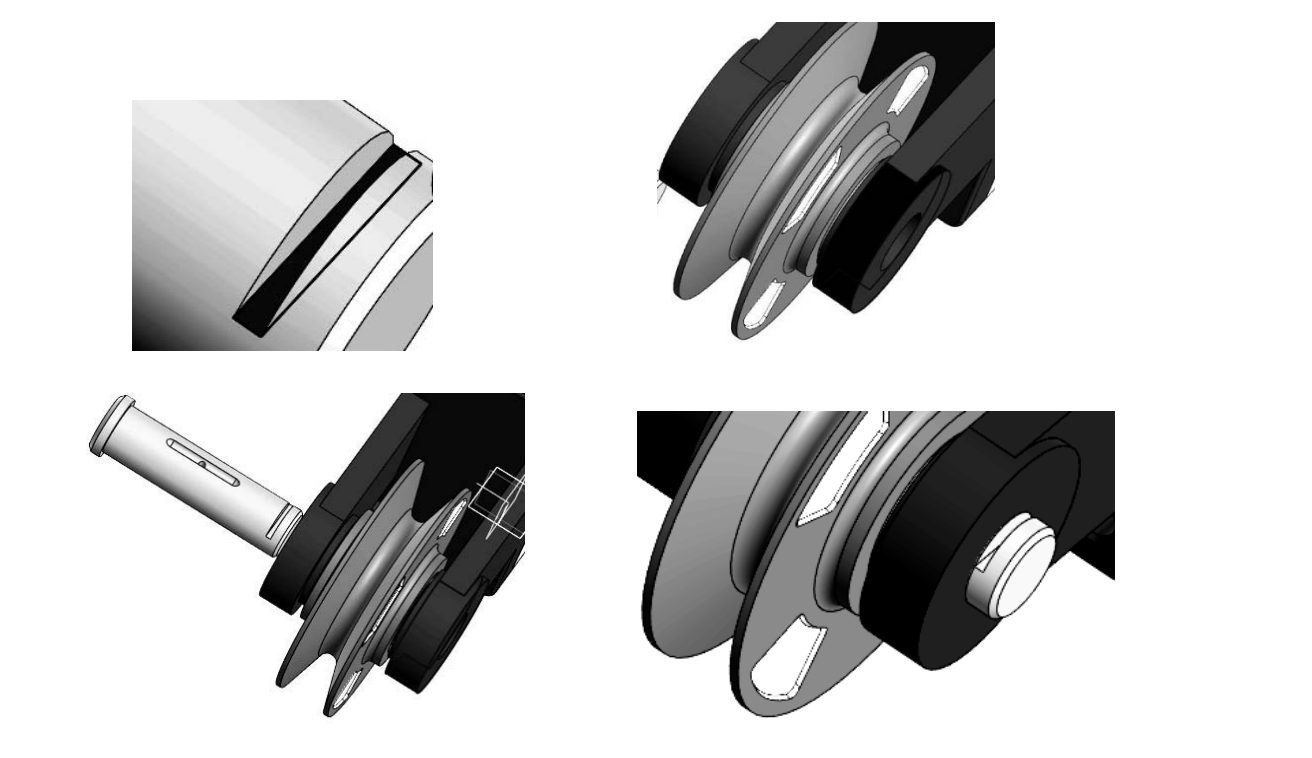

Рисунок 4.9 – Придание параллельности деталям «Ось» и «Вилка»

После этого в сборку добавляется деталь «Планка». При этом используются команды **По сопряжениям**, **Соосность Совпадение объектов**  (рисунок 4.10). После этого планка будет прижата к вилке и займет правильное положение в сборке.

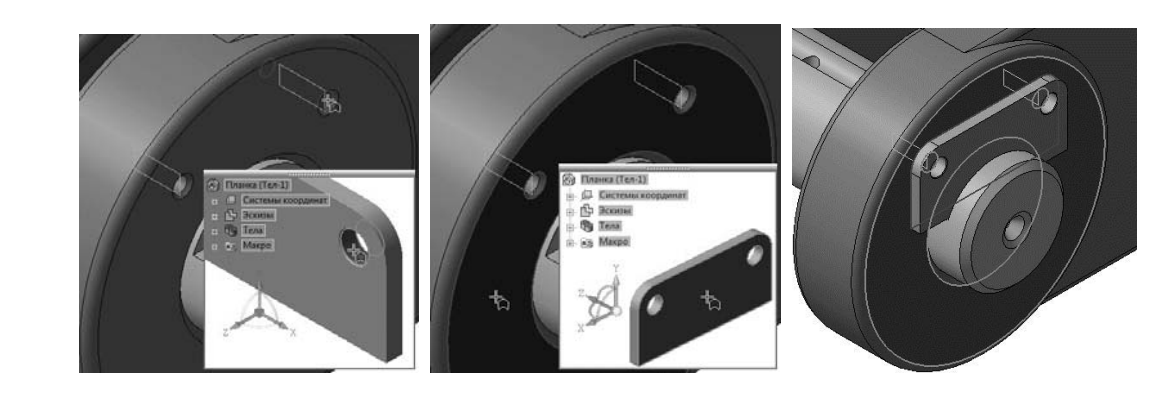

Рисунок 4.10 – Добавление в сборку детали «Планка»

#### **5 Добавление стандартных изделий**

*Цель работы*: добавление в сборку крепежных элементов из Библиотеки Стандартные Изделия (стопорные шайбы, винты, набор элементов, масленка).

Для вставки стандартных изделий необходимо войти в библиотеку, выбрать необходимый элемент, подобрать его размер в соответствии с ГОСТом, другие параметры и вставить в указанное место. Для элементов крепежа предусмотрена возможность автоматического сопряжения. Нужно указать плоскую грань, на которую должен быть установлен крепежный элемент (будет наложено сопряжение **Совпадение**), и цилиндрическую грань, определяющую ось (будет наложено сопряжение). Вместе со стандартным изделием в сборку передается и его объект спецификации для автоматического формирования раздела Стандартные изделия.

*Планка крепится к вилке* винтами и шайбами.

Выбирается вырубная стопорная шайба, подбираются необходимые размеры шайбы (Ø 6 мм) (рисунок 5.1).

При вставке необходимо указать плоскую грань *планки* и цилиндрическую грань отверстия (рисунок 5.2).

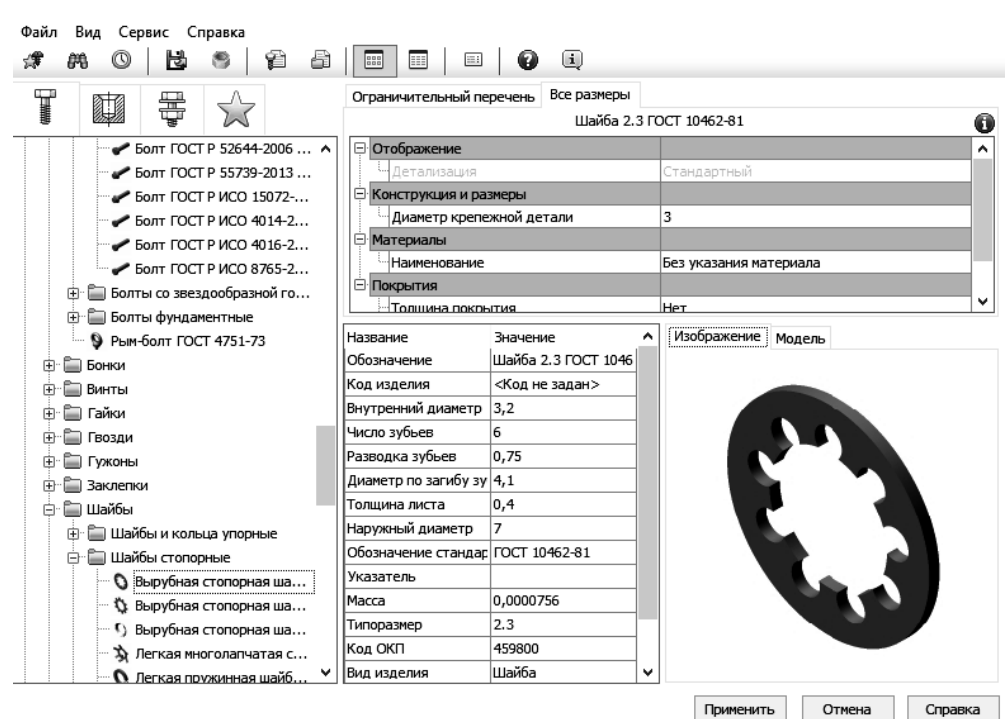

Рисунок 5.1 – Выбор шайбы из Библиотеки

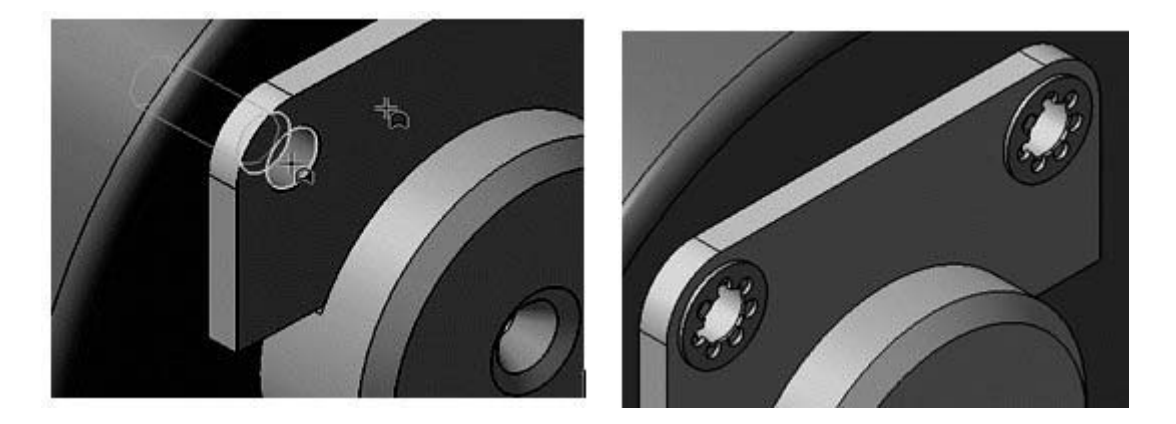

Рисунок 5.2 – Добавление шайб

Автоматически создается объект спецификации (рисунок 5.3).

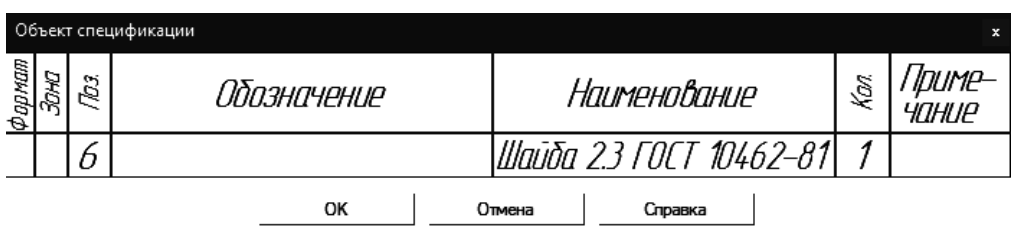

Рисунок 5.3 – Создание объекта спецификации

В резьбовые отверстия вилки необходимо ввернуть винты, которые добавляются аналогичным способом (рисунки 5.4–5.6).

24

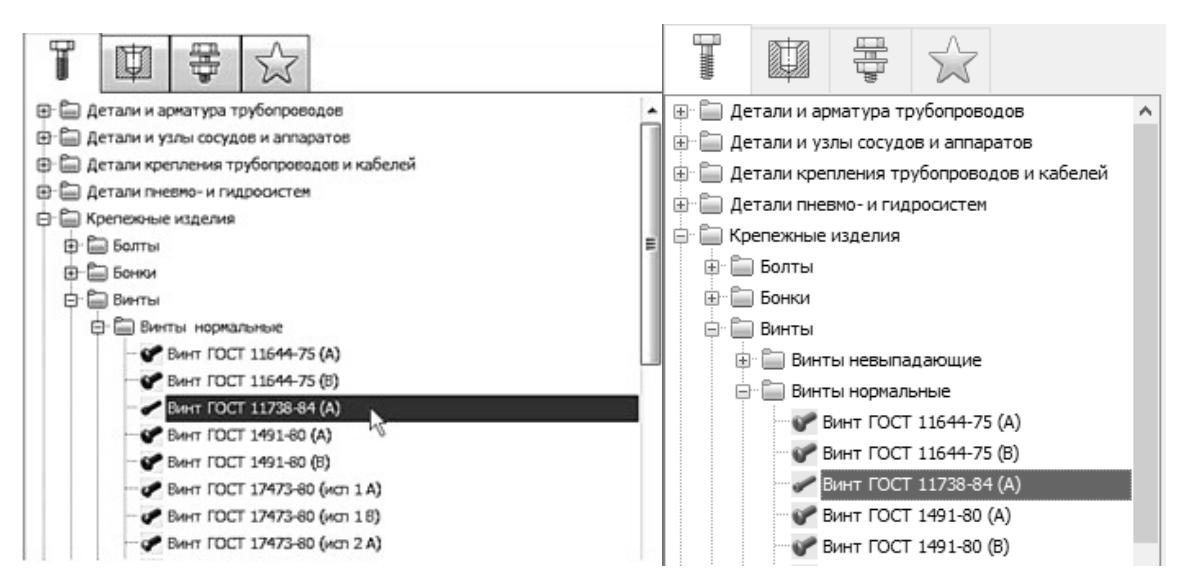

Рисунок 5.4 – Выбор винта из Библиотеки

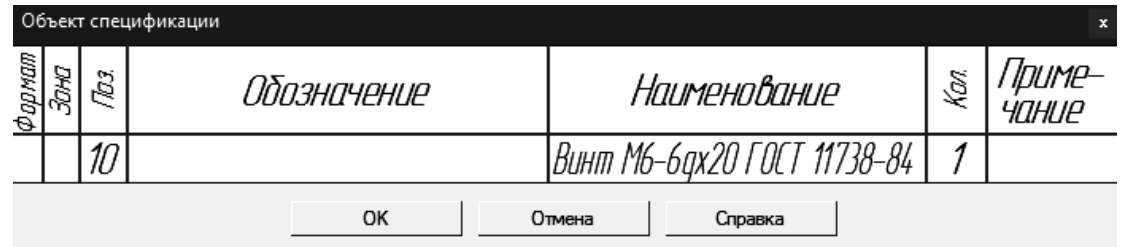

Рисунок 5.5 – Создание объекта спецификации

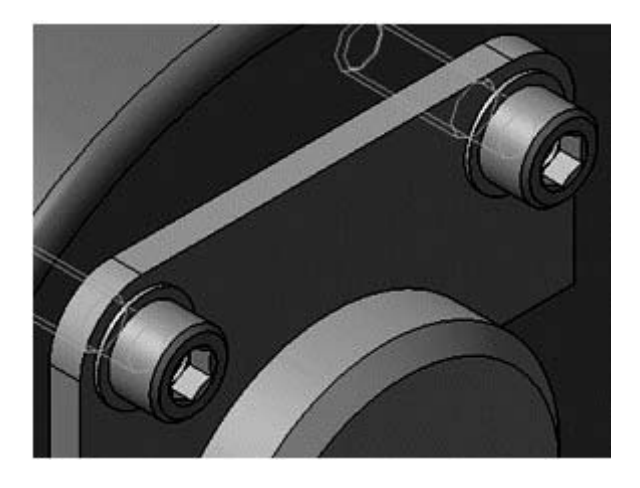

Рисунок 5.6 – Добавление винтов

*Вилку* и *кронштейн* нужно прикрепить друг к другу набором крепежных деталей: болтом, шайбой и гайкой. Крепежные детали следует разместить только в одном из отверстий. Для остальных отверстий наборы можно построить автоматически. Вместо размещения отдельных крепежных элементов можно вставить все соединение целиком (рисунок 5.7). Крепежные элементы нужно обязательно разместить в том отверстии, которое было исходным при построении массива отверстий.

25

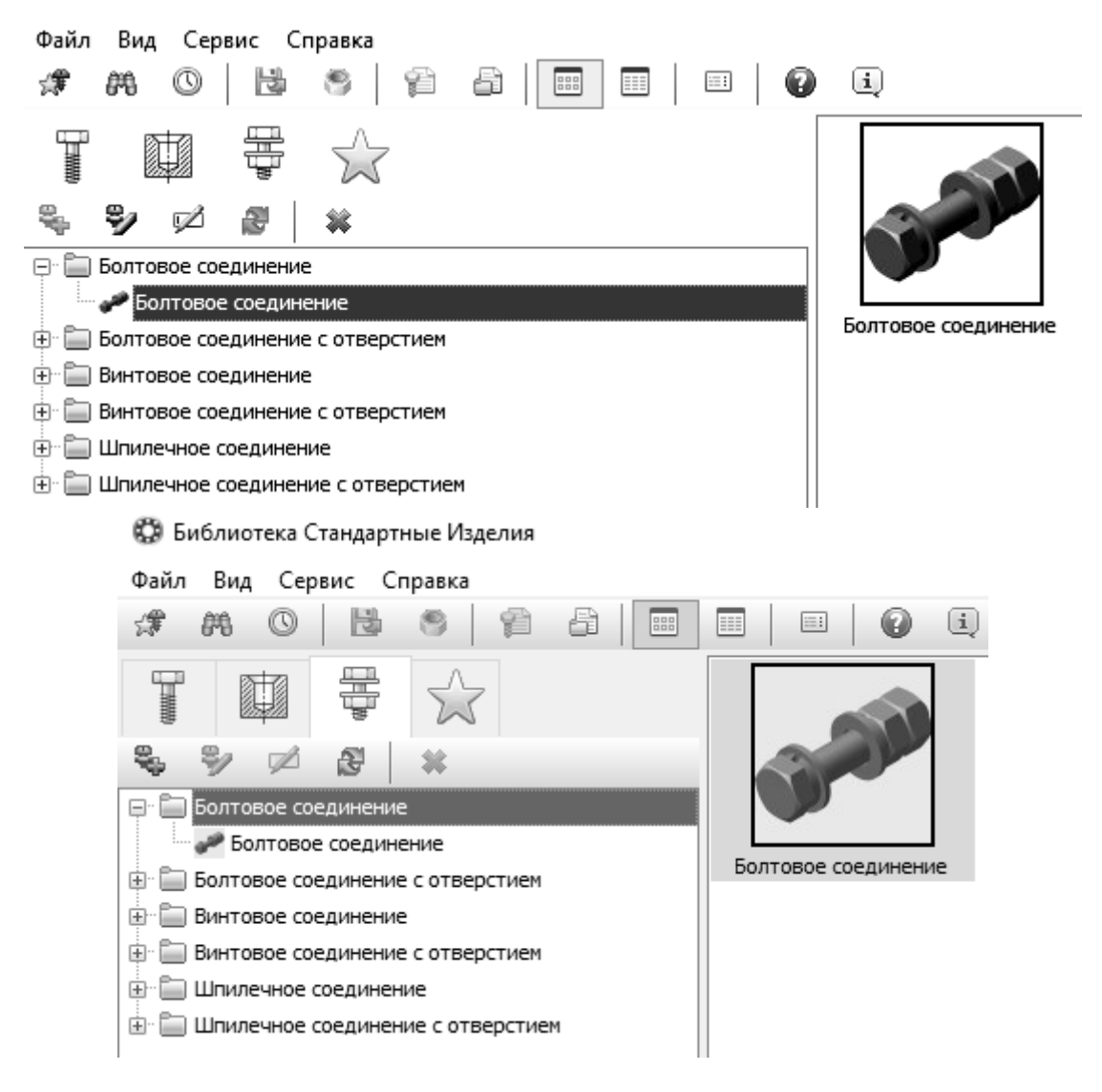

Рисунок 5.7 – Выбор болтового соединения из Библиотеки

Чтобы будущий чертеж выглядел аккуратно, *болт* и *гайку* нужно выровнять относительно *вилки* с помощью команды **Параллельность** на инструментальной панели сопряжения (рисунок 5.8). Вставить остальные болтовые соединения можно с помощью команды **Массив** по образцу (рисунок 5.9).

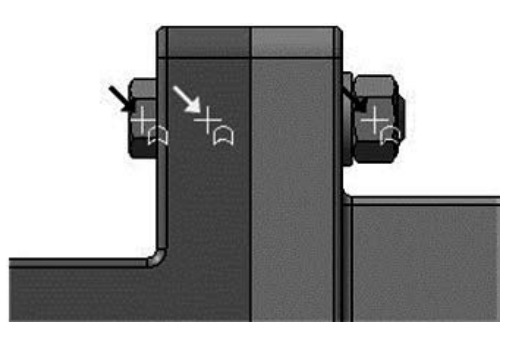

Рисунок 5.8 – Выравнивание болта и гайки относительно вилки

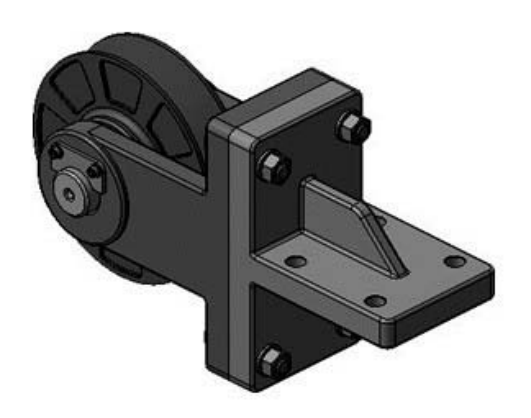

Рисунок 5.9 – Добавление болтовых соединений

Добавление масленки (Пресс масленка ГОСТ 1985374 тип 1, номер 34) происходит аналогично другим стандартным изделиям и показано на рисунках 5.10–5.13.

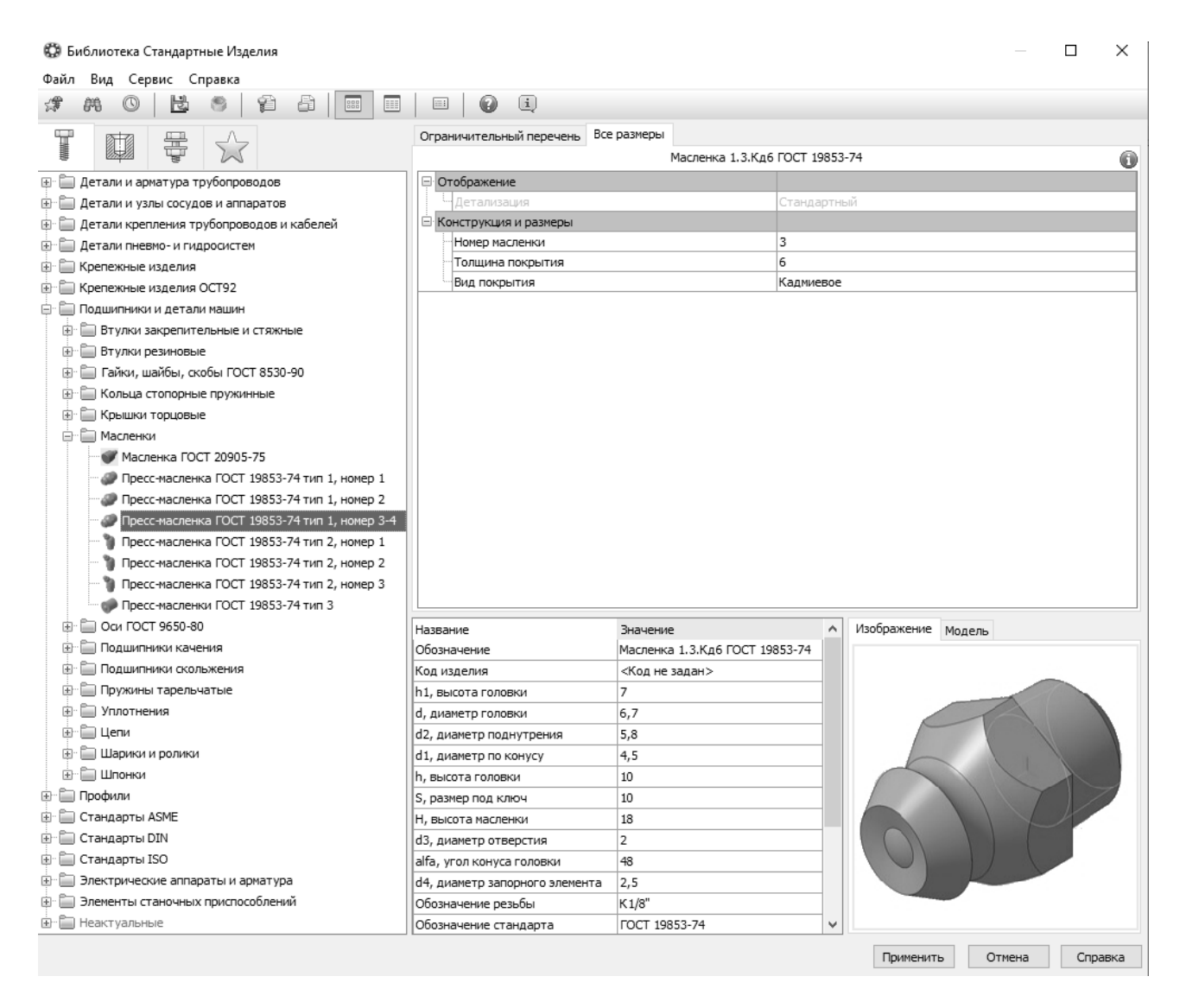

Рисунок 5.10 – Выбор масленки из Библиотеки

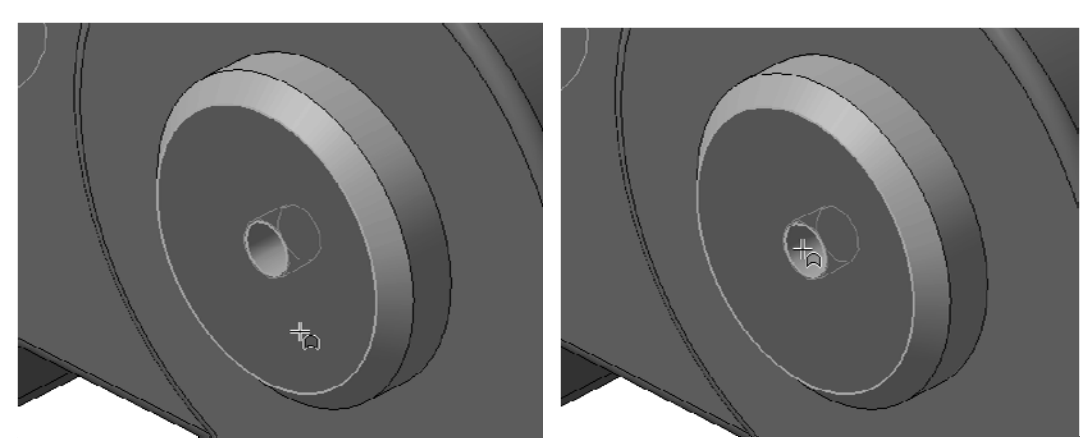

Рисунок 5.11 – Задание сопряжений

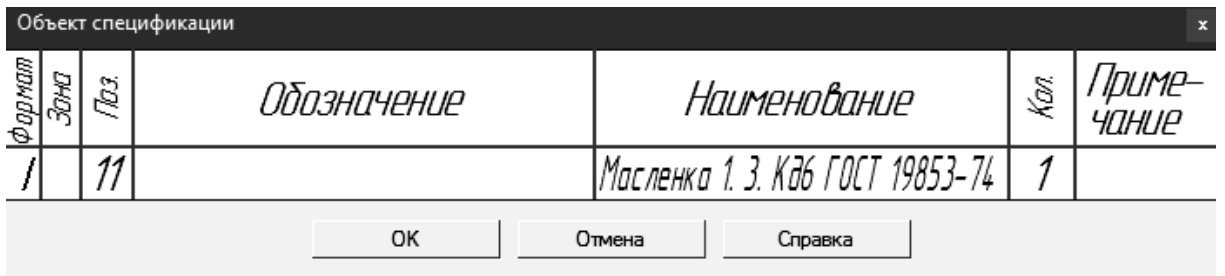

Рисунок 5.12 – Создание объекта спецификации

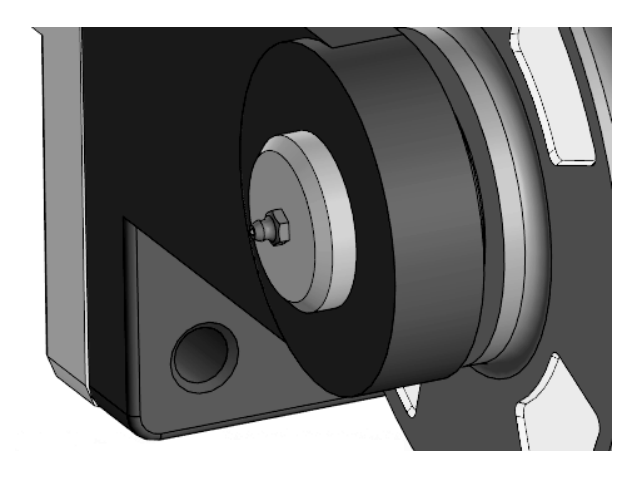

Рисунок 5.13 – Добавление масленки

## **6 Создание сборочного чертежа**

*Цель работы*: создание чертежных видов сборочного чертежа и его оформление.

Нажмите кнопку **Создать** на панели **Стандартная**, укажите тип создаваемого документа **Чертеж**. Нажмите кнопку **Стандартные виды с модели** на инструментальной панели **Виды**. Выберите деталь «Ролик», нажав кнопку **Добавить из файла**.

28

Чертеж сборочной единицы «Ролик» должен содержать единственный вид – его разрез. Сразу создать такой вид нельзя. Вначале придется создать два вида: *Главный вид* и *вид Слева*. Отказаться от создания *Главного вида* невозможно, а *вид Слева* потребуется для размещения в нем линии разреза, по которой будет автоматически построен разрез. После построения разреза *вид Слева* можно скрыть.

Нажав кнопку **Схема видов** для выбора нужных видов, выберите вид спереди и вид слева, укажите масштаб уменьшения **1:2** (рисунок 6.1).

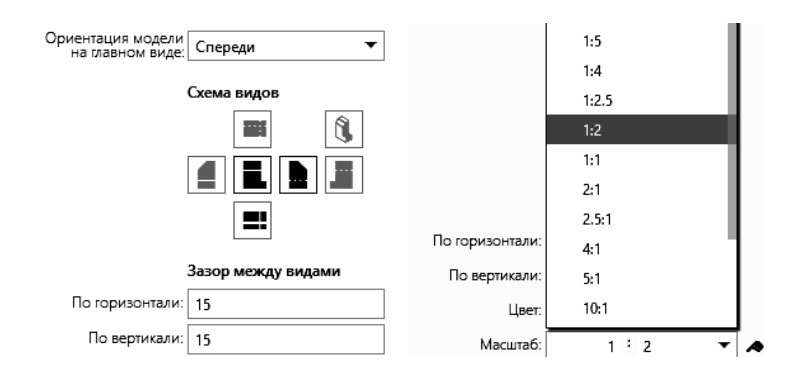

Рисунок 6.1 – Выбор схемы видов

Выполните построение двух видов (рисунок 6.2).

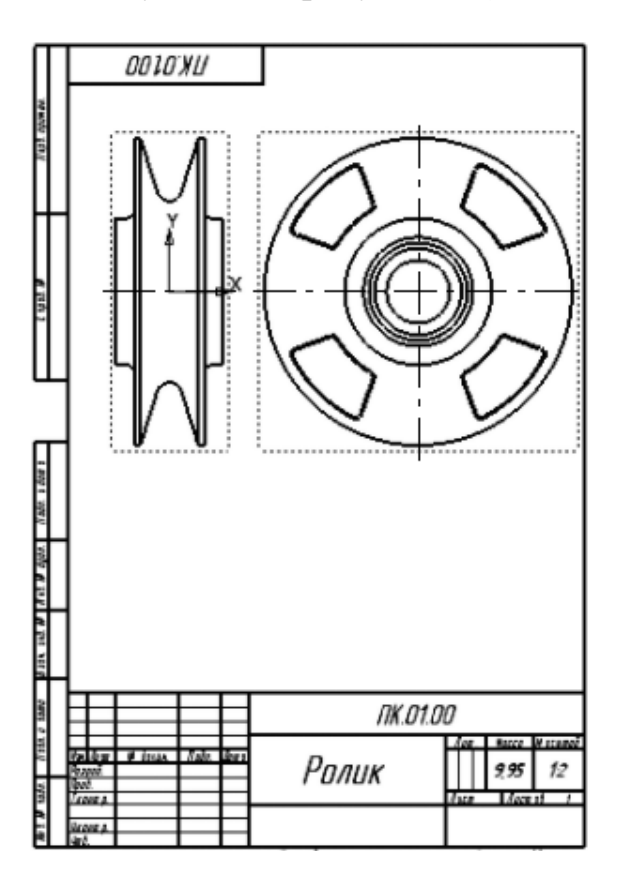

Рисунок 6.2 – Построение двух видов

Щелкните мышью на пунктирной рамке **Главного вида** – вид будет выделен цветом, нажмите клавишу <**Delete**> (рисунок 6.3).

Выполнив построение двух видов (см. рисунок 6.2), необходимо построить разрез. В дереве чертежа сделайте текущим вид номер **2** – **Вид слева** (рисунок 6.4).

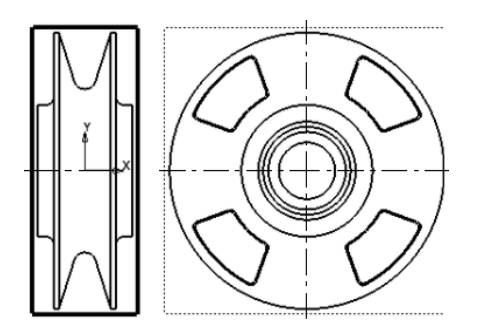

Рисунок 6.3 – Удаление Главного вида Рисунок 6.4 – Текущий вид

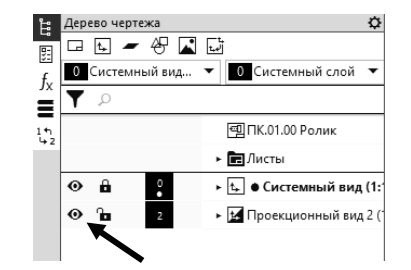

Линия разреза должна пройти точно через центр детали. Предварительно можно построить вспомогательную прямую и использовать ее в качестве объекта привязки при построении линии разреза. Разрез изображен на рисунке 6.5.

Вид слева удалить нельзя, т. к. в нем расположена линия разреза, на основе которой построен сам разрез. При удалении вида слева будет удален и разрез, т. е. разрез является производным от вида слева. Такие зависимости между видами называются отношениями. В то же время вид слева является избыточным на чертеже. В такой ситуации лишний вид можно скрыть. Для этого надо нажать кнопку **Скрыть** на контекстной панели – вид исчезнет с чертежа (рисунок 6.5).

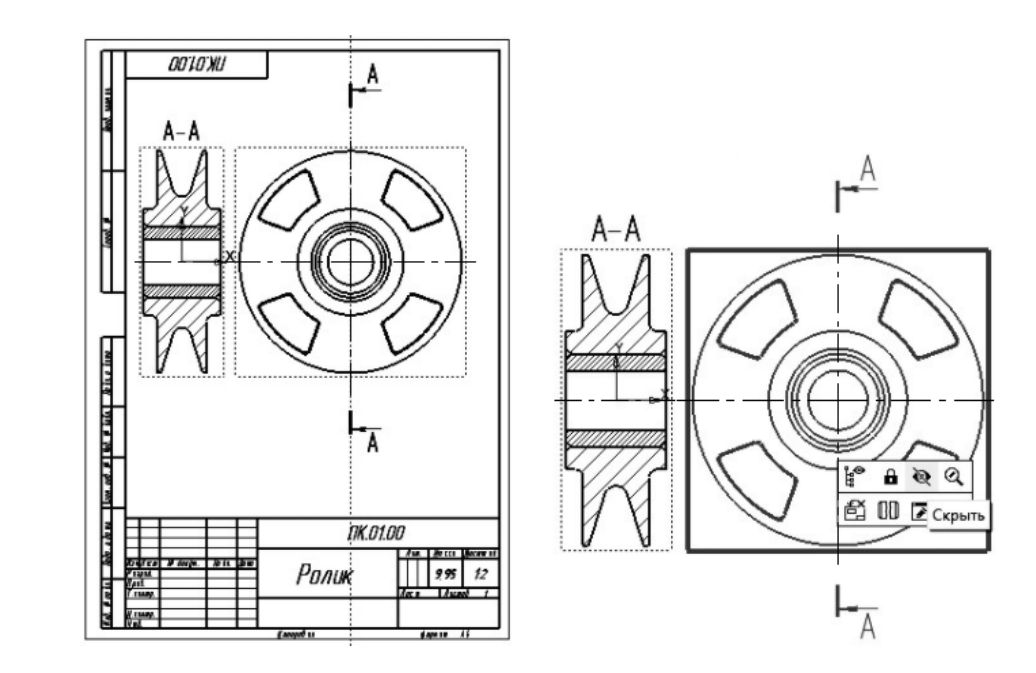

Рисунок 6.5 – Построение разреза с использованием вида слева

Сборочный чертеж необходимо оформить: проставить размеры, ввести технические требования, заполнить основную надпись, проставить обозначения позиций, создать размеры с обозначениями посадок, квалитетами и предельными отклонениями (рисунок 6.6).

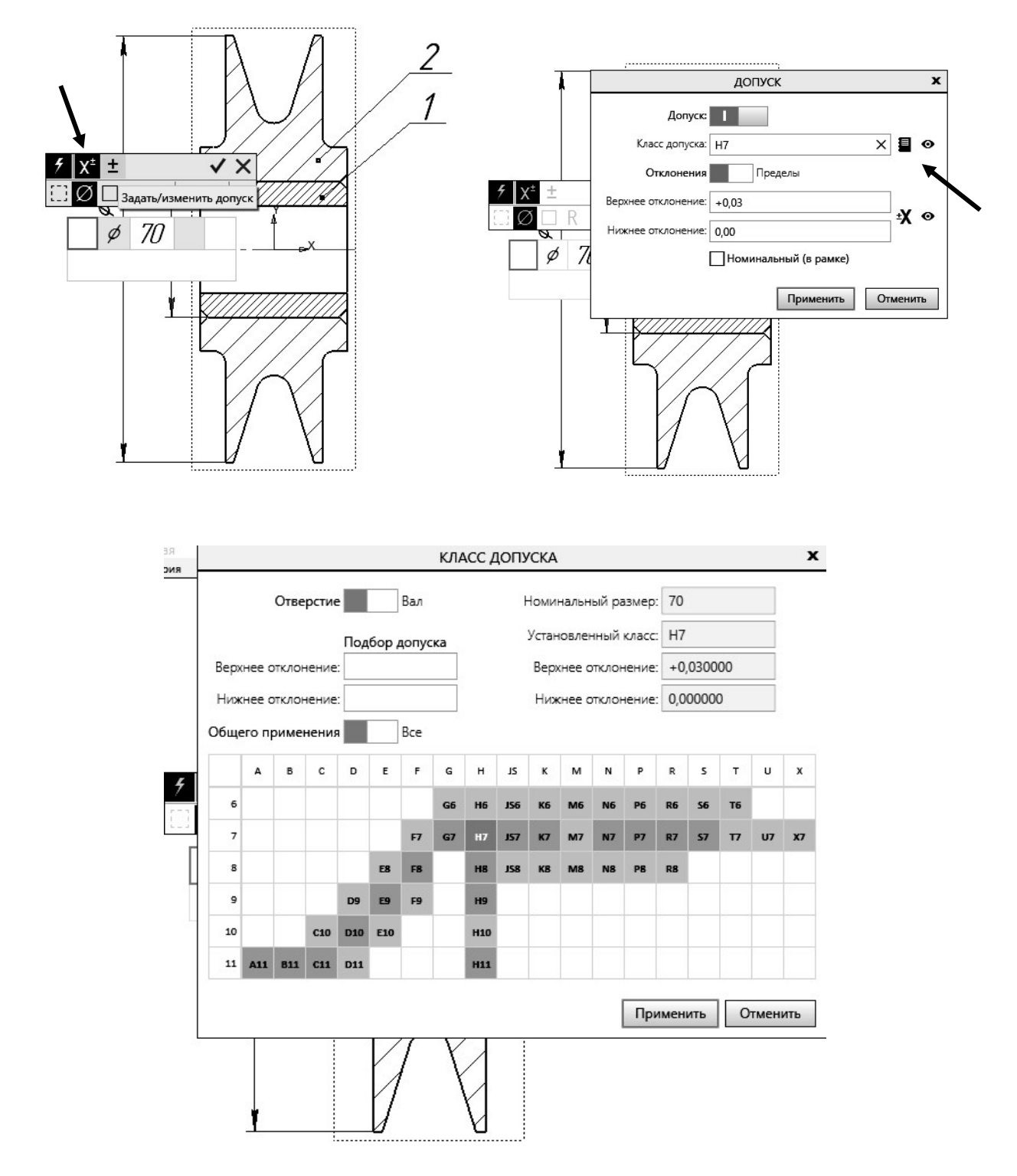

Рисунок 6.6 – Выбор класса допуска

Сборочный чертеж изображен на рисунке 6.7.

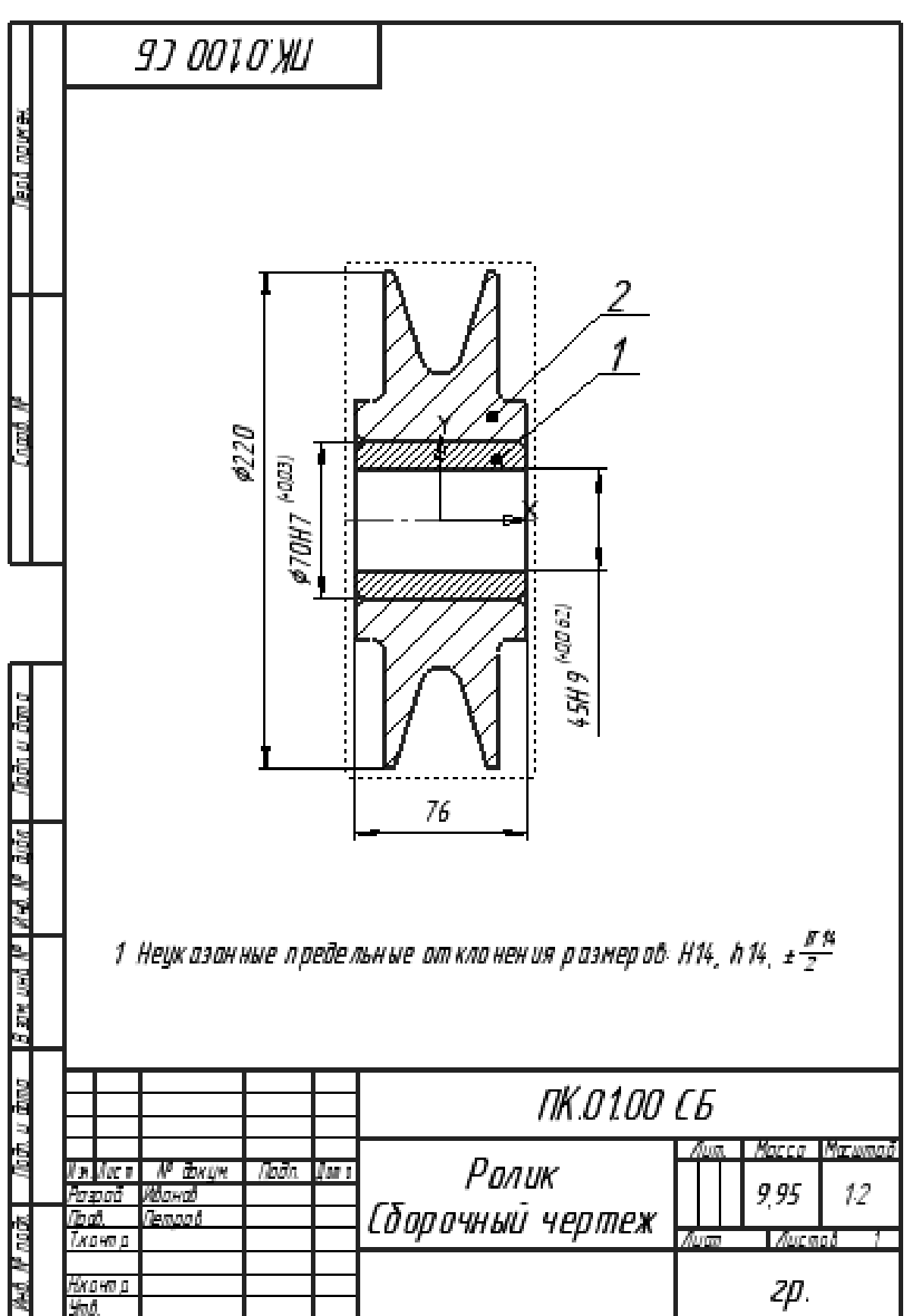

Рисунок 6.7 – Сборочный чертеж ролика

#### **7 Создание чертежа изделия**

*Цель работы*: создание чертежных видов сборочного чертежа, разрезов, оформление рабочих чертежей.

Для выполнения работы необходимо создать новый чертеж формата А2 горизонтальной ориентации.

Далее следует создать на чертеже (рисунок 7.1) три стандартных вида, приняв за главный вид чертежа ориентацию модели справа (масштаб видов 1:2, отрисовка линий перехода поверхностей включена).

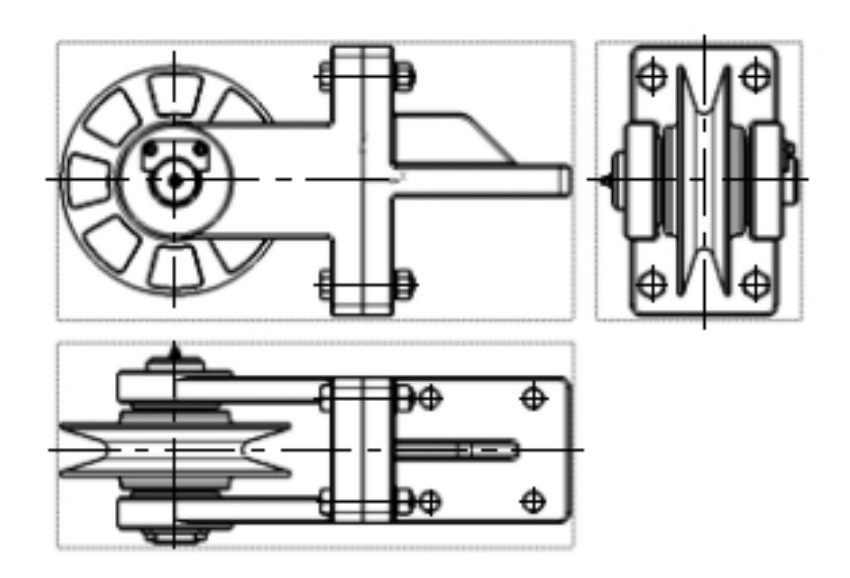

Рисунок 7.1 – Построение трех видов

На Главном виде чертежа нужно построить местный разрез, чтобы показать крепление вилки к кронштейну. Для этого необходимо построить эллипс, указав его центральную точку *1* и две точки *2* и *3* на полуосях. Эллипс нужно построить таким образом, чтобы крепежные детали оказались внутри. При построении местного разреза положение секущей плоскости следует указать на виде сверху (рисунок 7.2).

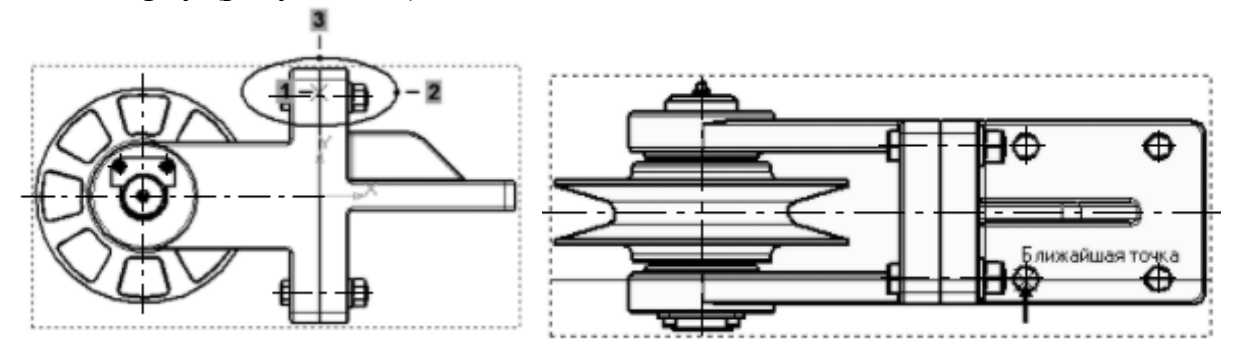

Рисунок 7.2 – Построение местного разреза

Сразу после создания разреза или сечения все компоненты (в том числе элементы крепежа), попавшие в секущую плоскость, изображаются разрезанными. Чтобы указать компоненты, которые не должны разрезаться, выполните следующие действия. В **Дереве** чертежа выделите болт, попавший в местный разрез, гайку и шайбу и вызовите из контекстного меню команду **Не разрезать**. После чего выполните команду **Перестроить вид** ...

На виде сверху создается местный разрез, в качестве контура выступает окружность. Положение секущей плоскости указывается на главном виде (центральная точка *ролика*). Кроме того, создаются два разреза и выносной элемент (рисунок 7.3).

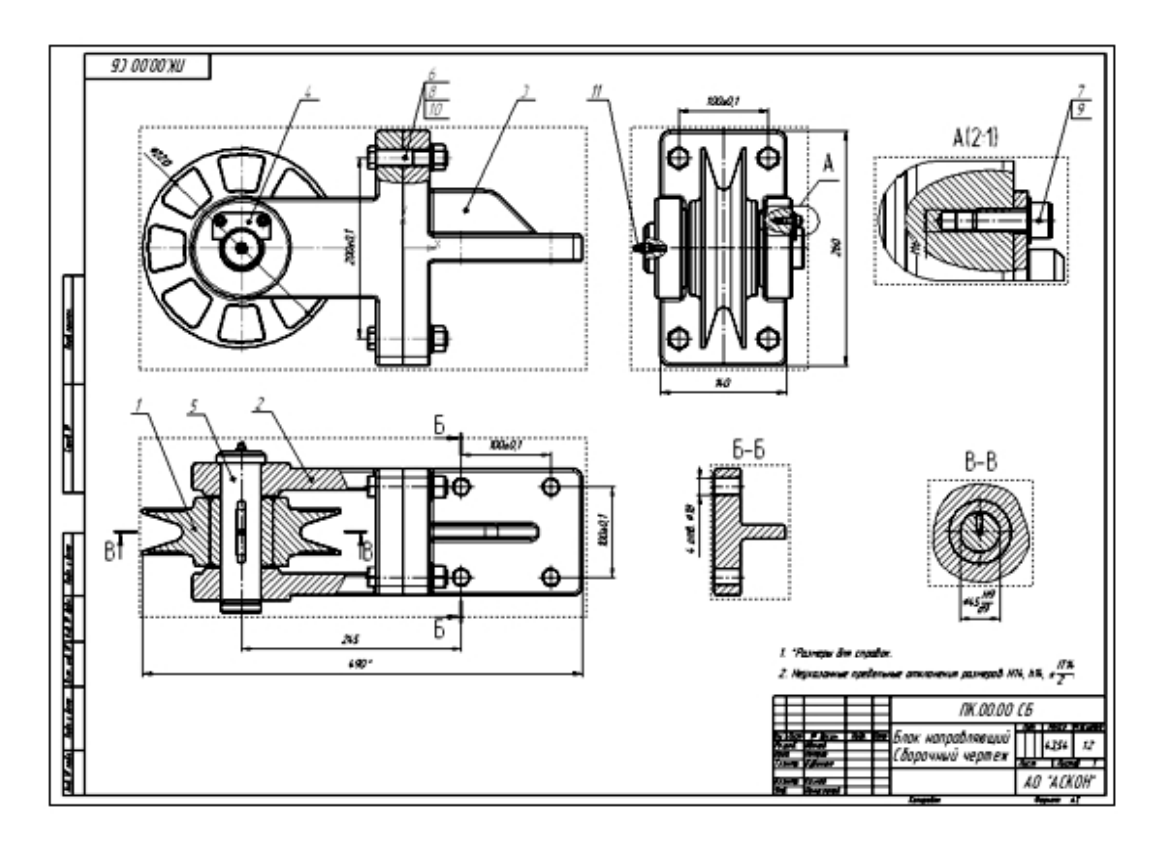

Рисунок 7.3 – Сборочный чертеж

В ходе выполнения работы необходимо оформить рабочие чертежи деталей (рисунки 7.4 и 7.5).

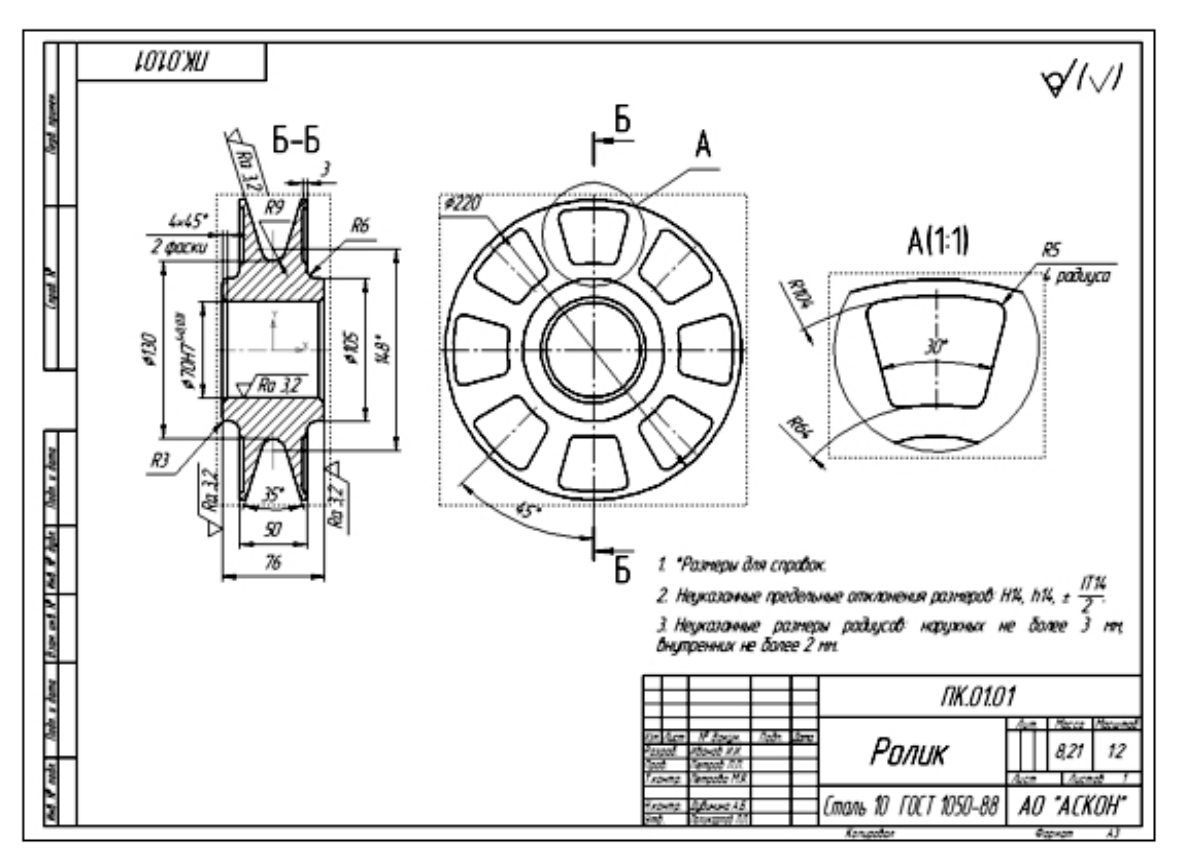

Рисунок 7.4 – Чертеж ролика

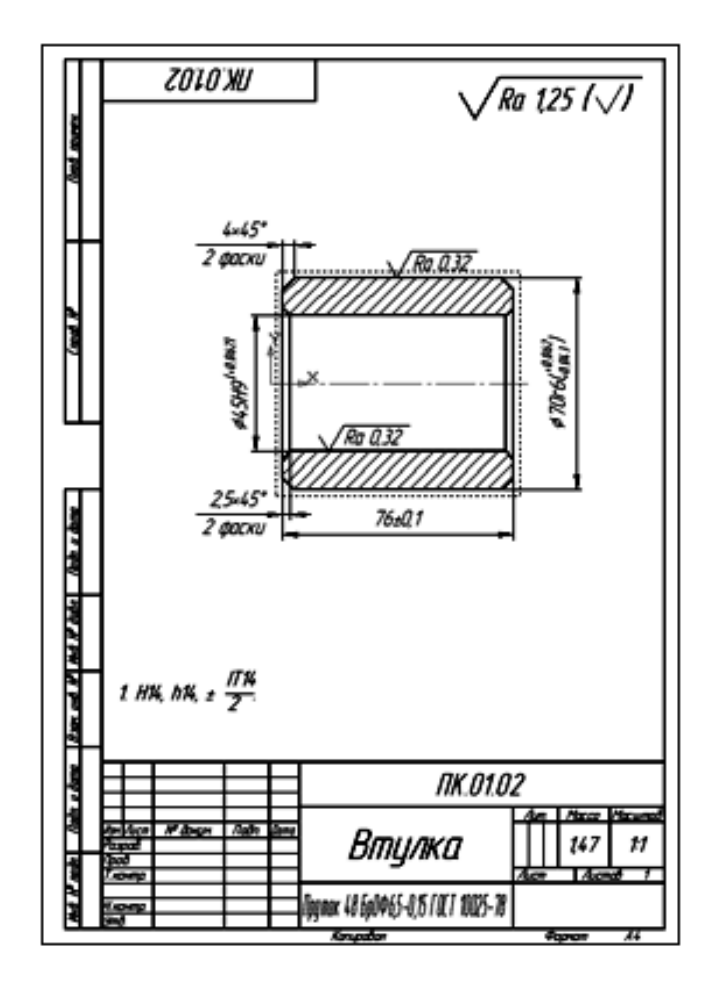

Рисунок 7.5 – Чертеж втулки

## **8 Создание спецификации**

*Цель работы*: изучение основных приемов создания спецификаций в системе Компас-3D.

Спецификации создаются на основе документов, полученных на предыдущих занятиях.

Во время работы с комплектом связанных друг с другом документов (спецификацией, чертежами и моделями) будут поступать сообщения об изменении документов. Это результат автоматической передачи данных между документами комплекта.

Для создания спецификации для **Блока направляющего** необходимо открыть его сборку и в меню **Чертеж**, **Спецификация** вызвать команду **Создать спецификацию по документу**. Спецификация на изделие будет создана (рисунок 8.1). По умолчанию система создает спецификацию со стилем *Простая спецификация* ГОСТ 2.106–96. При необходимости можно выбрать другой стиль или создать новый.

Спецификации открываются в нормальном режиме. Для просмотра воспользуйтесь более наглядным режимом разметки страниц.

Нормальный режим – основной режим работы со спецификацией. На экране отображается только ее стандартная таблица. Основная надпись документа спецификации в нормальном режиме невидна и недоступна для редактирования. B этом режиме выполняются все основные операции: ввод и редактирование данных (объектов спецификации), к объектам подключаются позиционные линии выноски и документы, производится сортировка, простановка позиций и т. д.

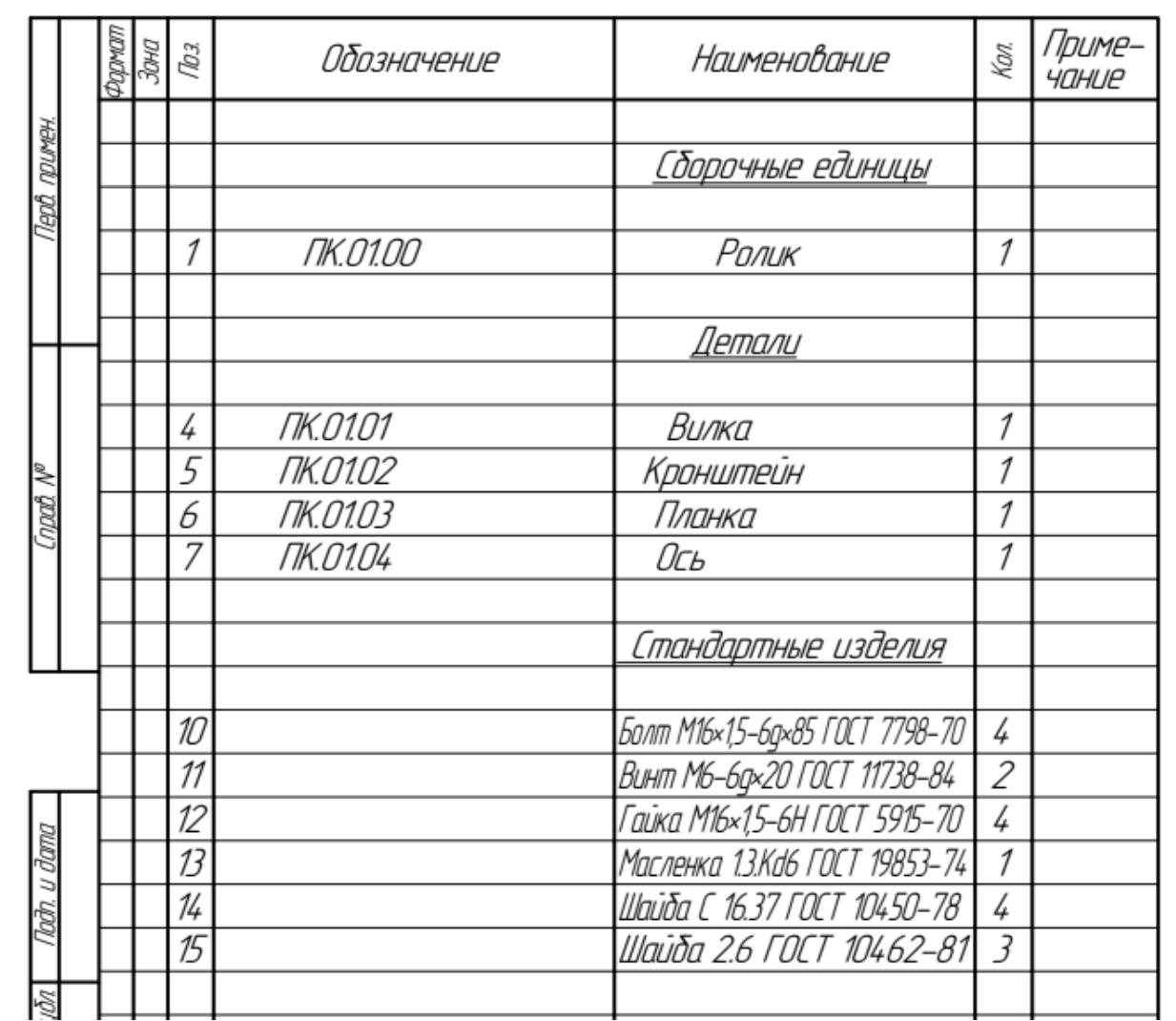

Рисунок 8.1 – Создание спецификации в нормальном режиме

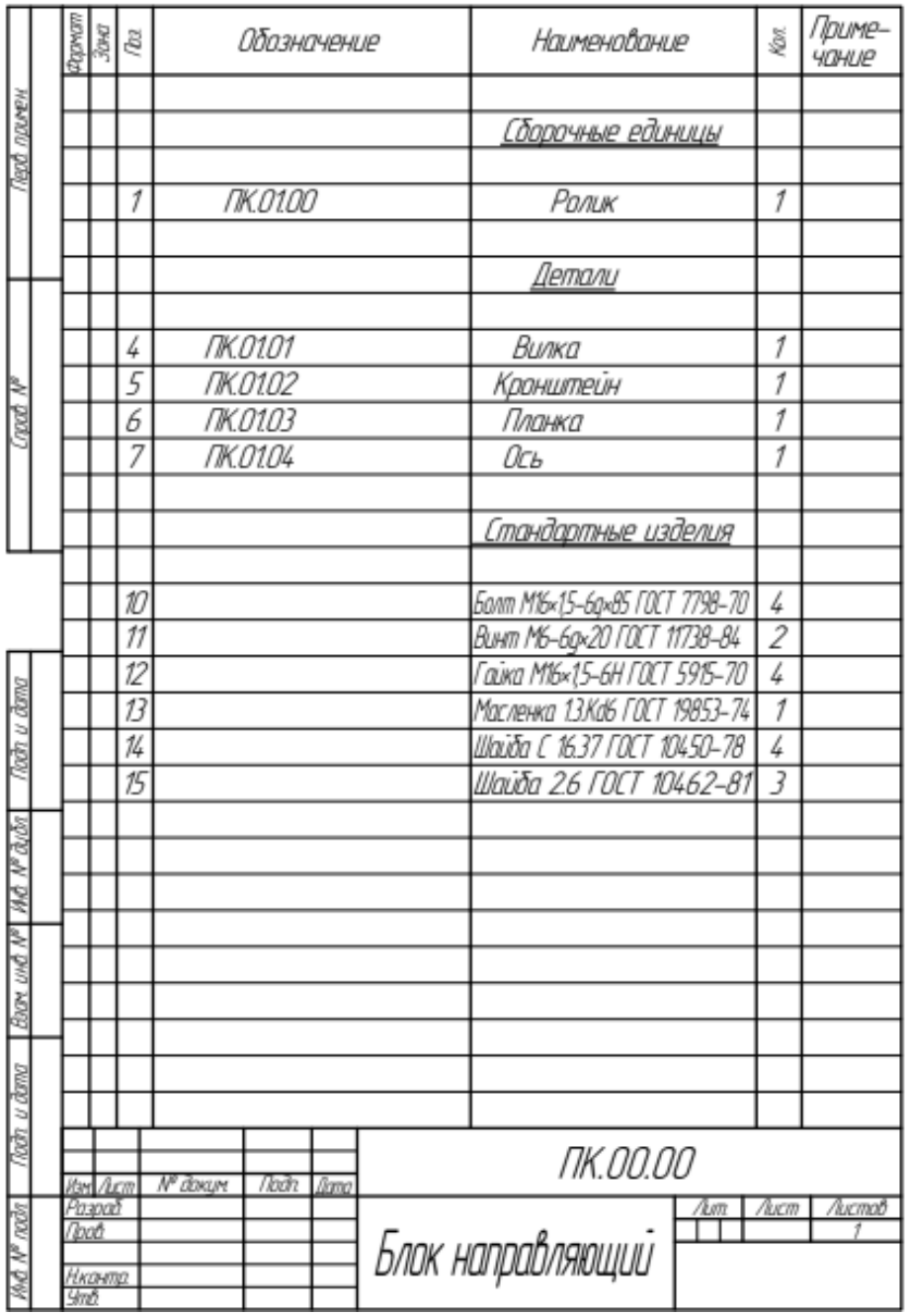

Рисунок 8.2 – Создание спецификации в режиме Разметка страницы

По аналогии требуется создать спецификацию для сборки ролика (рисунок 8.3).

Созданные спецификации нуждаются в доработке:

спецификации нужно подключить к сборочным чертежам;

 объекты спецификаций нужно подключить к позиционным линиям-выноскам на сборочных чертежах;

- объекты спецификаций нужно подключить к рабочим чертежам;
- в спецификациях необходимо создать раздел **Документация**;
- следует оформить основную надпись.

| Перф примен             |              |                                                                | армат<br>- Зна<br>- Глаз |                          |          | Обазначение |       | Наименование  |  | Καπ               | Приме-<br>чание |
|-------------------------|--------------|----------------------------------------------------------------|--------------------------|--------------------------|----------|-------------|-------|---------------|--|-------------------|-----------------|
|                         |              |                                                                |                          |                          |          |             |       | <u>Детали</u> |  |                   |                 |
|                         |              |                                                                |                          |                          |          |             |       |               |  |                   |                 |
|                         |              |                                                                |                          | $\overline{\mathcal{I}}$ | TK.01.01 |             |       | Ралик         |  | 1                 |                 |
|                         |              |                                                                |                          | $\overline{\mathbf{z}}$  | TK.01.02 |             |       | Втулка        |  | 1                 |                 |
|                         |              |                                                                |                          |                          |          |             |       |               |  |                   |                 |
| Capati N <sup>18</sup>  |              |                                                                |                          |                          |          |             |       |               |  |                   |                 |
|                         |              |                                                                |                          |                          |          |             |       |               |  |                   |                 |
|                         |              |                                                                |                          |                          |          |             |       |               |  |                   |                 |
|                         |              |                                                                |                          |                          |          |             |       |               |  |                   |                 |
|                         |              |                                                                |                          |                          |          |             |       |               |  |                   |                 |
|                         |              |                                                                |                          |                          |          |             |       |               |  |                   |                 |
|                         |              |                                                                |                          |                          |          |             |       |               |  |                   |                 |
|                         |              |                                                                |                          |                          |          |             |       |               |  |                   |                 |
| Toda u dana             |              |                                                                |                          |                          |          |             |       |               |  |                   |                 |
|                         |              |                                                                |                          |                          |          |             |       |               |  |                   |                 |
|                         |              |                                                                |                          |                          |          |             |       |               |  |                   |                 |
|                         |              |                                                                |                          |                          |          |             |       |               |  |                   |                 |
| Bare und Nº Mid Nº duba |              |                                                                |                          |                          |          |             |       |               |  |                   |                 |
|                         |              |                                                                |                          |                          |          |             |       |               |  |                   |                 |
|                         |              |                                                                |                          |                          |          |             |       |               |  |                   |                 |
|                         |              |                                                                |                          |                          |          |             |       |               |  |                   |                 |
|                         |              |                                                                |                          |                          |          |             |       |               |  |                   |                 |
|                         |              |                                                                |                          |                          |          |             |       |               |  |                   |                 |
| Robi u dana             |              |                                                                |                          |                          |          |             |       |               |  |                   |                 |
|                         |              |                                                                |                          |                          |          |             |       |               |  |                   |                 |
|                         |              | <b>Key Acm</b><br>N <sup>o</sup> докум.<br><b>Taðn</b><br>lima |                          |                          |          |             |       | ПК.01.00      |  |                   |                 |
| $M^{p}$ nada            |              |                                                                | Paspañ<br>Naom           |                          |          |             | /km   |               |  | $A$ <sub>KK</sub> | <b>Aucmob</b>   |
|                         |              |                                                                |                          |                          |          |             | Ролик |               |  |                   |                 |
| 24                      | Нканта<br>4m |                                                                |                          |                          |          |             |       | Kansadan      |  |                   | A4              |

Рисунок 8.3 – Создание спецификации для ролика

Система автоматически сформировывает связи между 3D-сборкой, спецификацией и сборочным чертежом. Связь между спецификацией и чертежом нужно сформировать вручную. Сборка должна быть закрыта. Открытым остается только окно **Спецификация**. Необходимо перейти в нормальный режим работы со спецификацией. Нажать кнопку **Управление сборкой**, в открывшемся окне нажать кнопку **Добавить документ**, выбрать файл сборочного чертежа и нажать **Открыть**. Подключенный документ отобразится в списке окна **Управление сборкой**.

Для подключения объектов спецификаций к позиционным линиям выносок на сборочных чертежах следует открыть спецификацию и сборочный чертеж одновременно. Сделайте текущим окно спецификации. Нажмите кнопку **Расставить позиции** на панели **Спецификация**. Это позволит упорядочить номера позиций в случае, если их порядок нарушился в результате автоматиче-

ской сортировки объектов. Деталь «Ролик» в спецификации в результате автоматической сортировки объектов имеет номер позиции *1*. На чертеже номер ее позиции *2*, потому что конструктор проставил к ней позиционную линию-выноску второй. Это возможное временное несоответствие номеров будет устранено при подключении позиционных линий-выносок к объектам спецификации.

Щелчком мыши выделите на чертеже выноску номер *2*, указывающую на деталь «Ролик». В окне спецификации сделайте текущей строку объекта «Ролик». Нажав кнопку **Редактировать состав объекта** на инструментальной панели **Спецификация**, нужно подтвердить выбор сборочного чертежа и в открывшемся окне **Редактирование свойства объекта** нажать кнопку **Добавить**. На чертеже номер позиционной линии-выноски, указывающей на деталь «Ролик», изменится с *2* на *1*.

Таким же образом необходимо подключить позиционную линию-выноску, указывающую на чертеже на деталь «Втулка», к объекту «Втулка» в окне спецификации.

На чертеже номер позиционной линии-выноски, указывающей на деталь «Втулка», изменится с *1* на *2*.

После включения позиционных линий-выносок в состав объектов спецификации система будет автоматически согласовывать номера позиций объектов в спецификации и на сборочном чертеже.

При работе с чертежами, содержащими ассоциативные виды, автоматически проверяется соответствие между видами и изображенными в них моделями. Если будет обнаружено какое-либо рассогласование, виды отображаются перечеркнутыми. Можно в любое время перестроить чертеж, нажав кнопку **Перестроить** на панели **Вид** или клавишу <**F5**> на клавиатуре.

Подключение документов к объектам спецификации позволяет управлять документами проекта из единого центра – спецификации на изделие, которая является основным конструкторским документом, определяющим его состав. Кроме того, конструктор может изменять обозначения и наименования сборочных единиц и деталей прямо в спецификации. Эти изменения будут передаваться в подключенные документы. Передача изменений выполняется и в обратном направлении – из документов в спецификацию. Согласование номеров позиций в спецификации и на сборочных чертежах (в позиционных линиях-выносках, подключенных к объектам спецификации) также производится автоматически.

Для подключения документов к объектам спецификации необходимо в окне спецификации сделать текущей (выделить) требуемую деталь, открыть вкладку **Документы** и нажать кнопку **Добавить документ**. В открывшемся окне выбрать чертеж необходимой детали. Включить опцию **Передавать изменения в документ**. Установка этого режима позволит автоматически передавать в штамп рабочего чертежа наименование и обозначение документа, если они будут изменены в спецификации.

Прямо из спецификации можно открыть любой документ (из числа подключенных) для полноэкранного просмотра или редактирования.

Для создания раздела **Документация** необходимо в спецификации выбрать меню **Вставка**, **Раздел** и выбрать из перечня раздел **Документация***.* 

В спецификации появятся указанный раздел и новый (пустой) объект спецификации в режиме редактирования его текстовой части. Вместо ручного ввода необходимые данные можно взять из основной надписи сборочного чертежа. Для этого нужно открыть вкладку **Документы** на панели свойств, нажать кнопку **Добавить документ**, в диалоге открытия файлов указать чертеж **Ролик**  и нажать кнопку **Открыть**. На запрос системы относительно копирования данных из штампа чертежа ответить положительно.

Необходимо самостоятельно закончить оформление сборочного чертежа и спецификации на изделие *Блок направляющий*.

#### **9 Построение тел вращения**

*Цель работы*: изучение основных приемов построения деталей тел вращения типа вал.

Для проектирования тел вращения и элементов механических передач целесообразно применять специальное приложение – интегрированную систему моделирования тел вращения «Валы и механические передачи 3D», которая позволяет выполнять моделирование в полуавтоматическом режиме, а также различные виды инженерных расчетов. На данном занятии используются только базовые функции системы (создание эскиза и построение тела вращения – вала, создание центровых отверстий, создание шпоночного паза).

Эскиз тела вращения состоит из одного или нескольких контуров со стилем линии **Основная** и оси вращения в виде отрезка со стилем линии **Осевая**. Ни один из контуров не должен пересекать ось вращения или ее продолжение.

Необходимо создать новую деталь и сохранить ее под именем **Вал**.

Установите ориентацию **Изометрия XYZ**.

Создайте новый эскиз на **Плоскости ZY**.

На панели **Глобальные привязки** отключите привязку **Выравнивание**, включите привязку **Угловая**. Контур будет располагаться справа от точки начала координат эскиза. Для того чтобы на экране было достаточно места для черчения, можно сдвинуть изображение влево.

Нажав кнопку **Автолиния** на панели **Геометрия**, поставьте галочку на кнопке **Непрерывный ввод объектов**, из точки начала координат необходимо построить замкнутую ломаную линию.

Углы наклона и длины отрезков показаны на рисунке 9.1. Выбирать горизонтальное или вертикальное направление отрезков поможет **Угловая привязка**. Параметры очередного отрезка отображаются в процессе черчения рядом с курсором.

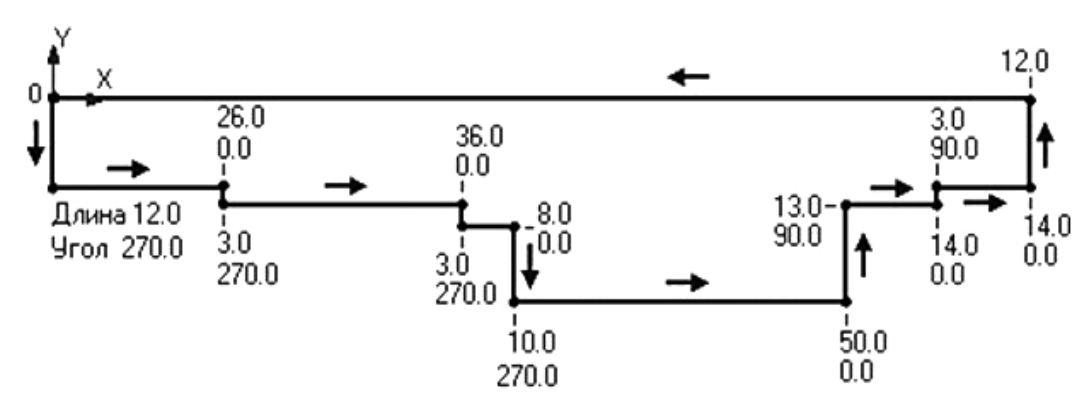

Рисунок 9.1 – Координаты для построения детали «Вал»

Нет необходимости сразу получить контур именно с нужными размерами. Главное, чтобы количество ступеней вала совпадало. Размеры вала можно отредактировать после его построения. Ось вращения необходимо заменить на **Осевую** линию. Для получения точной геометрии контура нужно проставить размеры.

При создании размера общей длины контура 148 мм включите опцию **Информационный размер** (в диалоговом окне **Установить** значение размера). Необходимость ее включения связана с тем, что после простановки всех предыдущих размеров геометрия контура полностью определена.

Отредактированные размеры детали «Вал» изображены на рисунке 9.2.

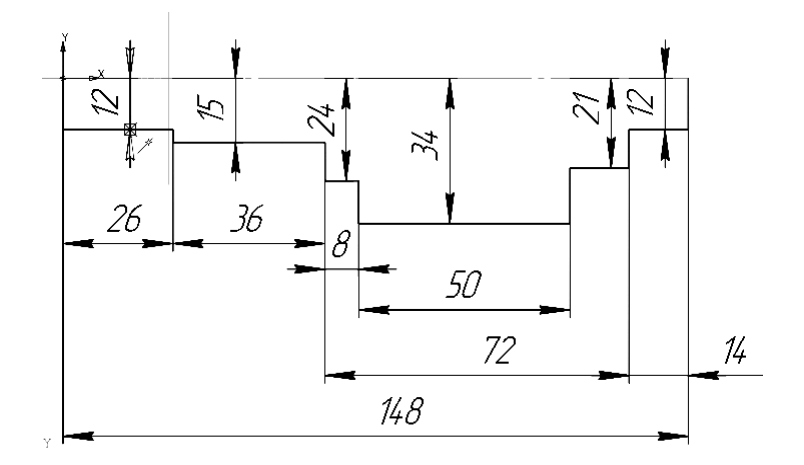

Рисунок 9.2 – Отредактированные размеры детали «Вал»

Нажав кнопку **Элемент выдавливания** на панели **Элементы тела**, выберите кнопку **Операция Вращения** и, выбрав соответствующий контур, получите тело вращения (рисунок 9.3).

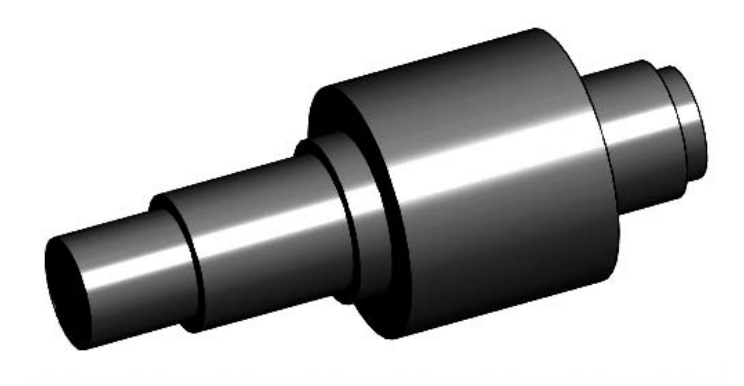

Рисунок 9.3 – Тело вращения – вал

Построение разнообразных канавок, проточек, отверстий и прочих конструктивных элементов выполняется следующим образом: **Приложения**, **Стандартные изделия**, **Вставить элемент**.

Открыв вкладку **Конструктивные элементы**, выберите путь **Отверстия**, **Центровые отверстия**, **Центровое отверстие ГОСТ 14034–74 форма А**  (рисунок 9.4).

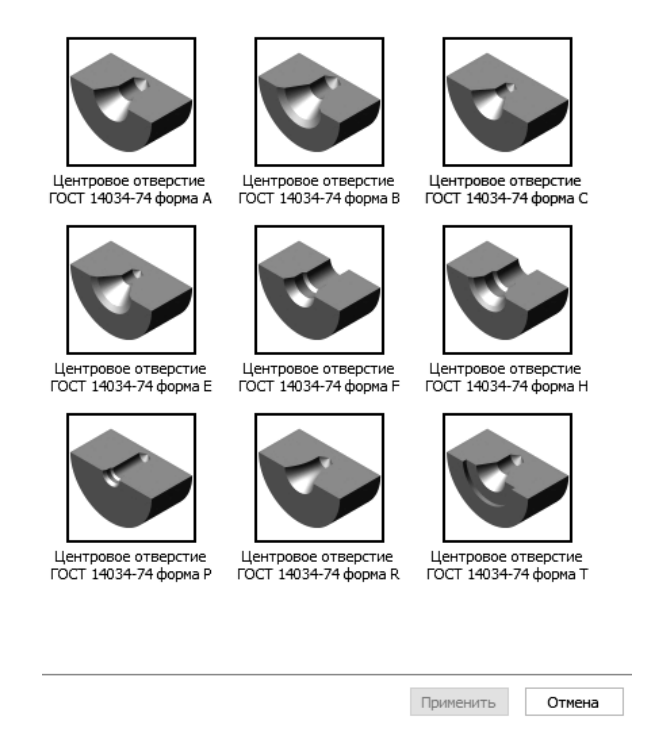

Рисунок 9.4 – Выбор типа центрового отверстия

В списке **Выбор типоразмеров и параметров** выполните двойной щелчок на значении диаметра отверстия **4** мм. Все размеры центрового отверстия будут отображены в соответствующем окне (рисунок 9.5).

Необходимо указать поверхности, где должны быть вставлены центровые отверстия. На вкладке **Позиционирование** нажмите кнопку **Центр круглого ребра** и укажите соответствующее ребро. Центровые отверстия будут построены (рисунок 9.6).

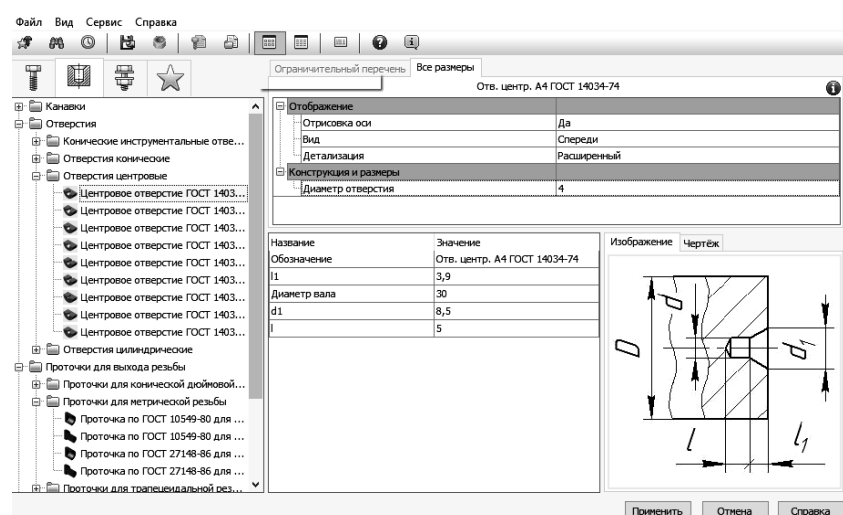

Рисунок 9.5 – Размеры центрового отверстия

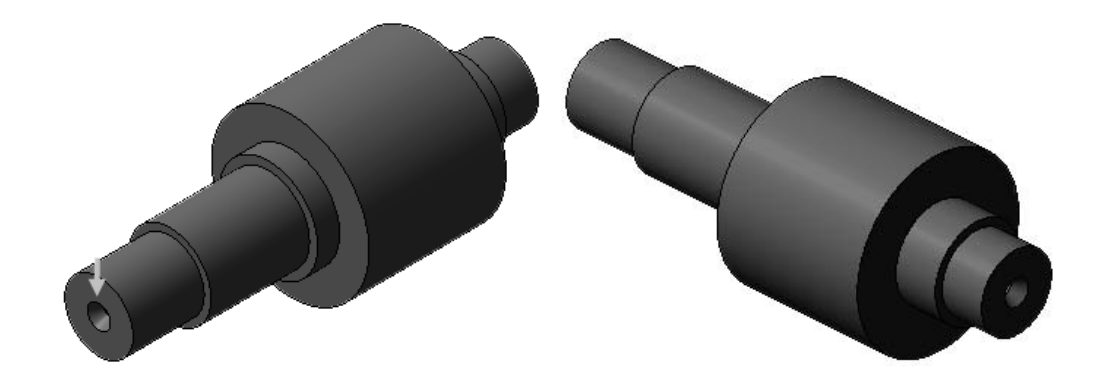

Рисунок 9.6 – Построение центровых отверстий

Для создания канавки для наружного шлифования по цилиндру в Библиотеке выбираем **Канавки – Канавки для выхода шлифовального круга ГОСТ 8820–69 – Канавки для круглого шлифования** (рисунок 9.7).

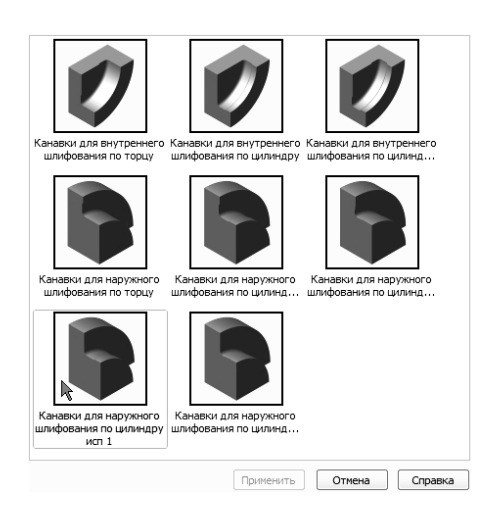

Рисунок 9.7 – Выбор канавки для наружного шлифования по цилиндру

Указав поверхность для вставки (рисунок 9.8), система автоматически подберет параметры канавки (рисунок 9.9). Строится канавка для наружного шлифования по цилиндру. Канавки выполняются на трех шейках вала (рисунок 9.10).

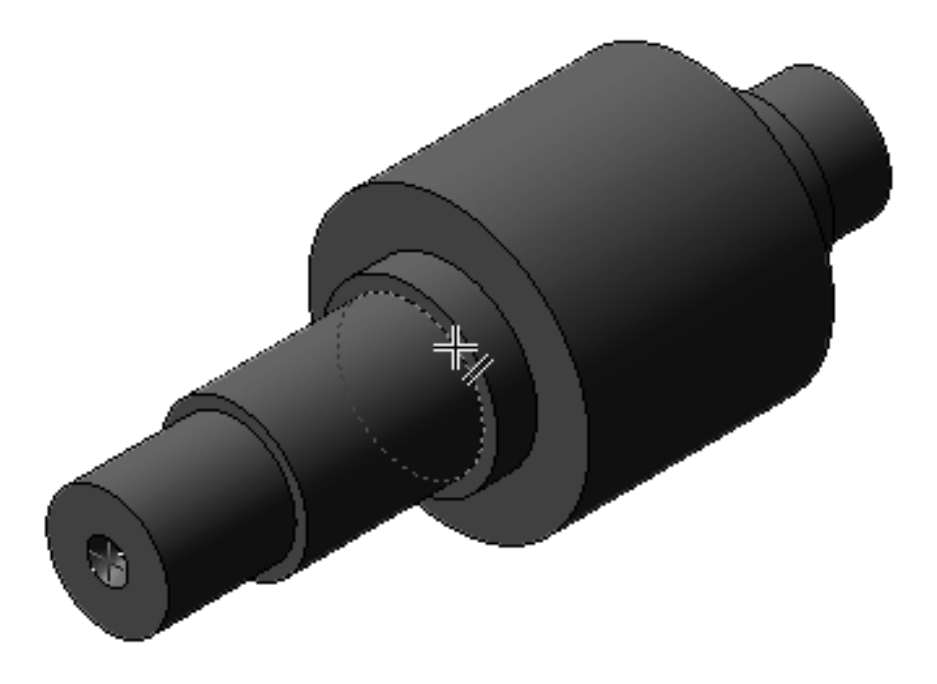

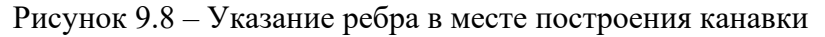

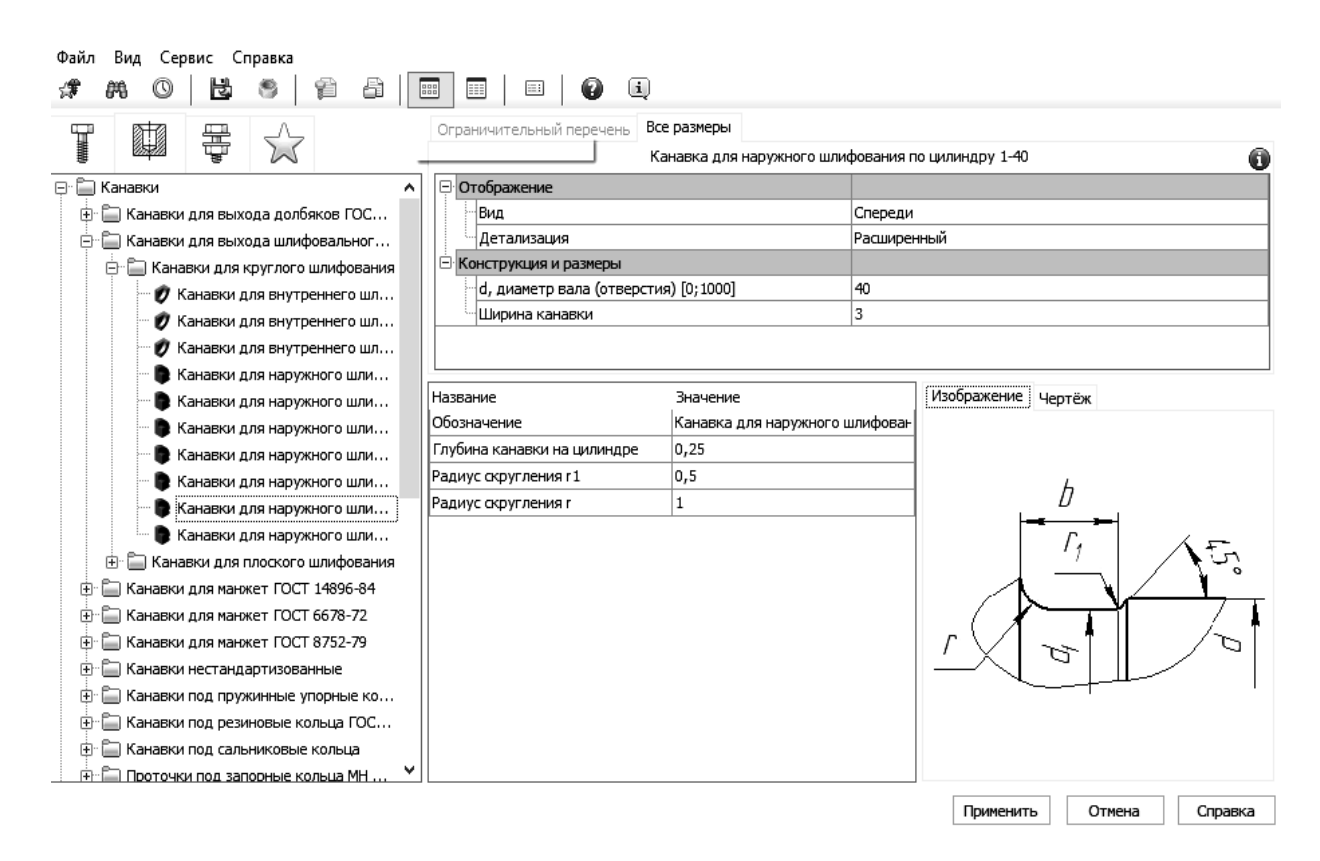

Рисунок 9.9 – Размеры канавки

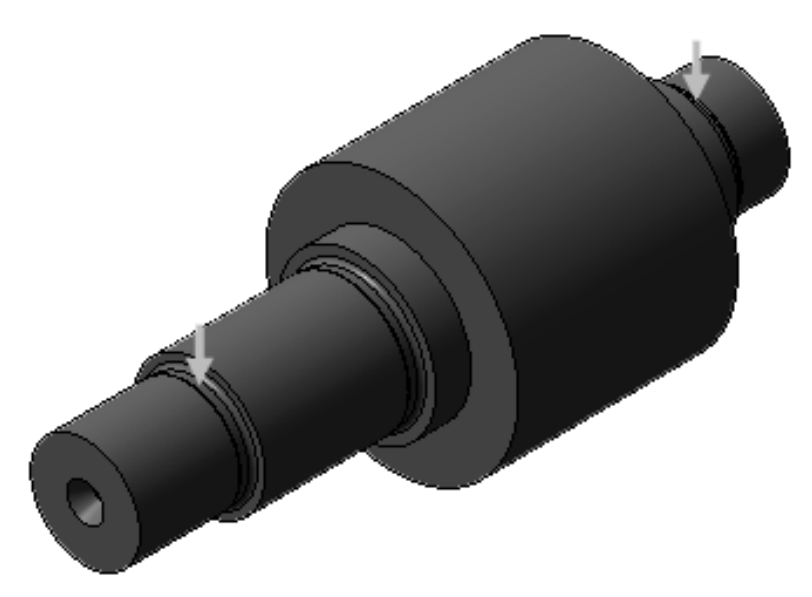

Рисунок 9.10 – Вал с канавками

Для создания шпоночного паза из Библиотеки выберите **Шпоночный паз наружный ГОСТ 23360–78**. Далее для построения необходимо:

 указать цилиндрическую грань, на которой нужно построить шпоночный паз;

 указать плоскую грань – от этой плоскости будет определено положение паза;

 в поле **Расстояние** на панели свойств ввести значение **5** мм, в поле **Угол поворота** ввести значение **90**;

 в списке **Выбор типоразмеров и параметров** выполнить двойной щелчок на значении длины паза **22** мм*.* Шпоночная канавка будет построена (рисунок 9.11).

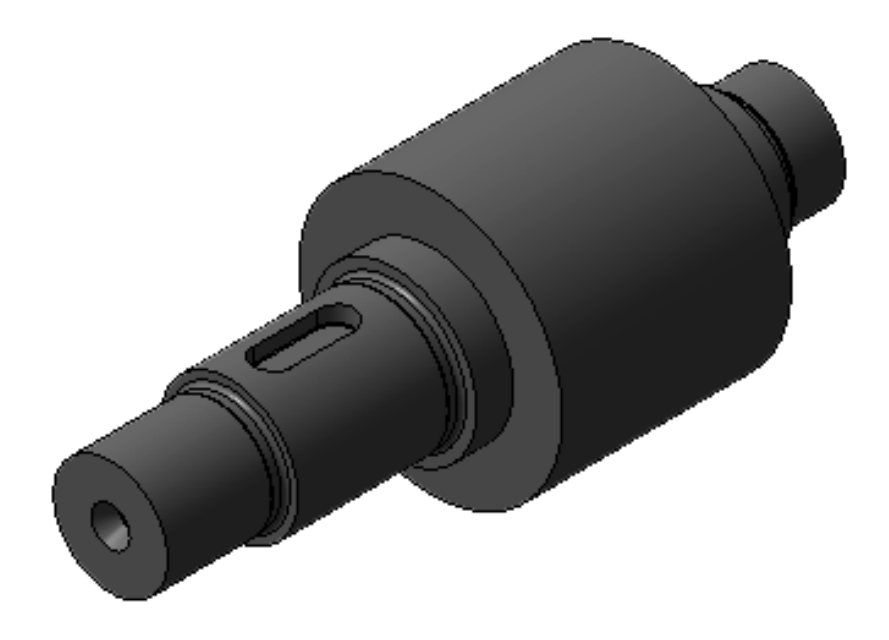

Рисунок 9.11 – Вал со шпоночной канавкой

На круглых ребрах требуется построить фаски длиной 1,6 мм в соответствии с указаниями стрелок (рисунок 9.12).

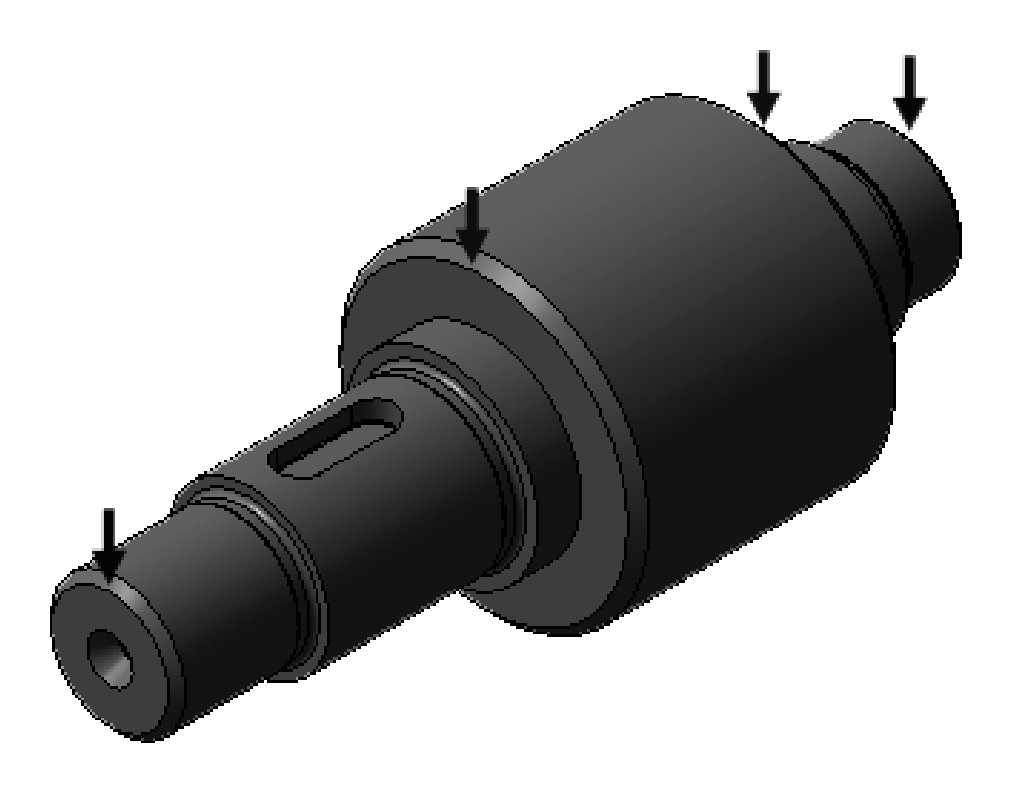

Рисунок 9.12 – Построение фасок на валу

## **Список литературы**

1 **Чекмарев, А. А.** Инженерная графика. Машиностроительное черчение: учебник / А. А. Чекмарев. – Нальчик: ИНФРА-М, 2016. – 396 с.

2 Инженерная 3D-компьютерная графика: учебное пособие для бакалавров / А. Л. Хейфец [и др.]; под ред. А. Л. Хейфеца. – 2-е изд., перераб. и доп. – Москва: Юрайт, 2017. – 464 с.

3 Компьютерная графика и 3D-моделирование. Инженерная графика: методические рекомендации к лабораторным работам для студентов направления подготовки 15.03.06 «Мехатроника и робототехника» дневной формы обучения / Сост. Д. М. Свирепа [и др.]. – Могилев: Белорус.-Рос. ун-т, 2018. – 43 с.